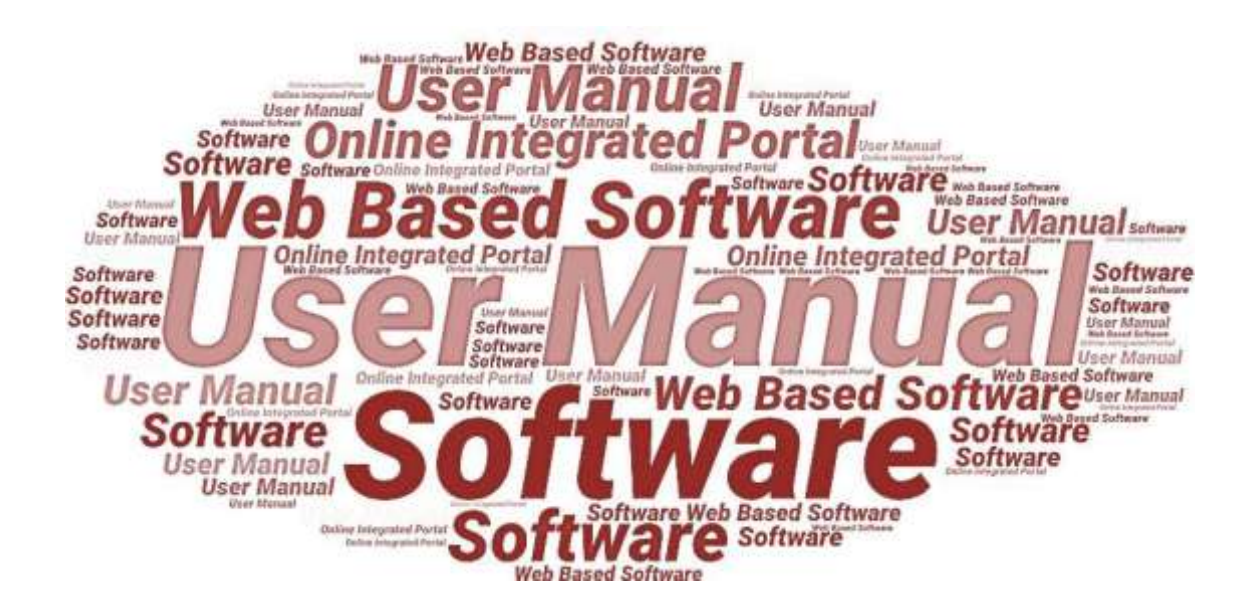

**User Manualof** 

**StartInUP**

**Developed for**

# **Department of IT & Electronics,**

**Uttar Pradesh Government**

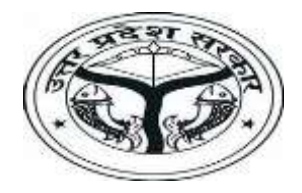

**(Incubator Login)**

**Version 1.0 Dated 10.02.2022**

Version 1.0

# **Table of Contents**

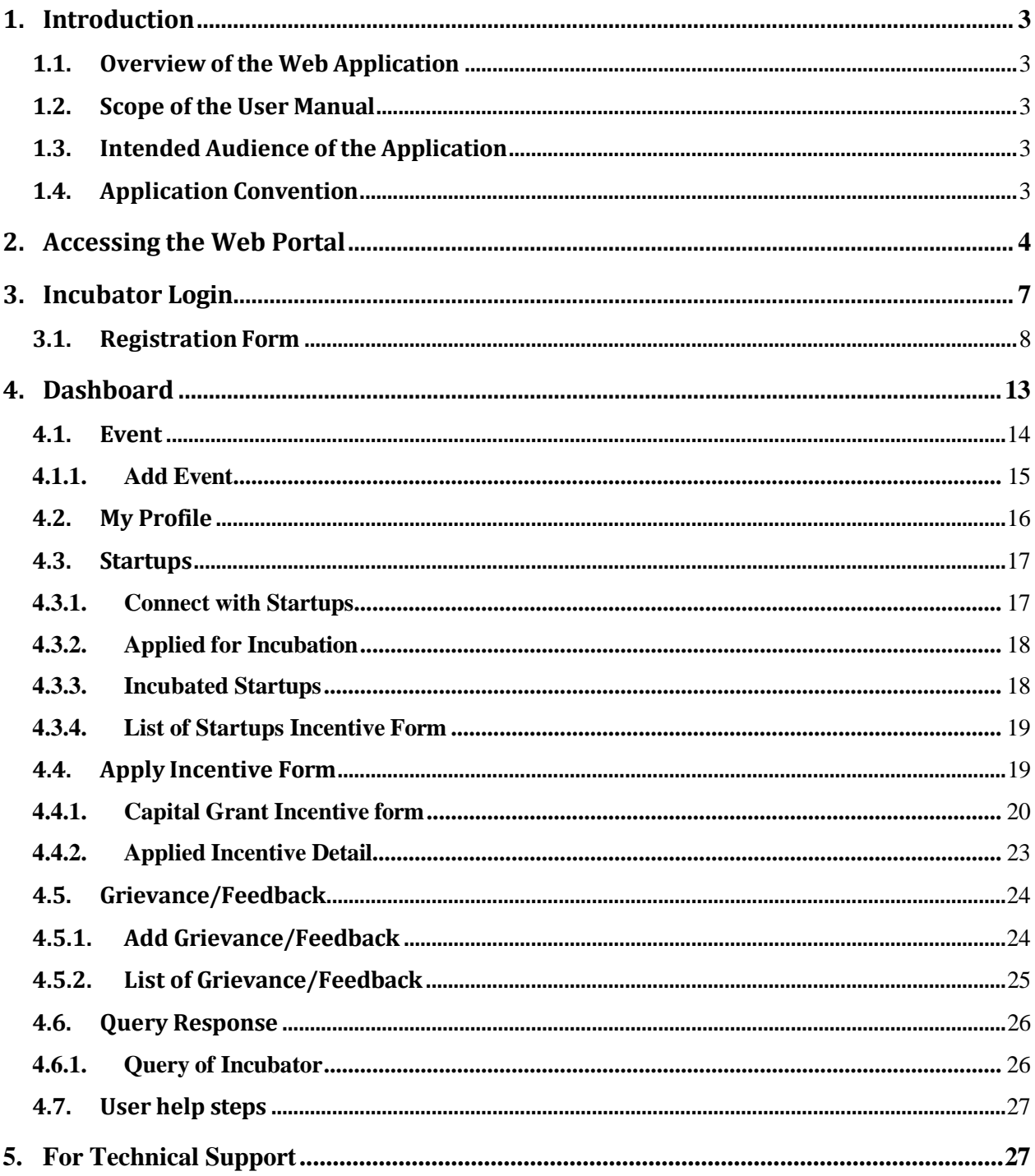

## <span id="page-2-1"></span><span id="page-2-0"></span>**1. Introduction**

### **1.1. Overview of the Web Application**

The web portal of StartInUP has been developed for Department of IT and Electronics, Government of Uttar Pradesh. This module is intended to be used by the Startups, and Incubators to establish a world class startup ecosystem in the state by developing a robust infrastructure and providing conductive policy environment. This portal enables Startups to register on portal and furnish the related details after login.

The goal of web portal is to Establish India's largest Incubator in Lucknow and to promote the culture of innovation and entrepreneurship at the glass root level leading to employment generation & introduction of emerging technologies in niche sectors thereby contributing to state economy and empowerment of youth.

### <span id="page-2-2"></span>**1.2. Scope of the User Manual**

This user manual provides step by step guidance on how the Users will use the software to incubate with various Startups and apply for the Incentive.

## <span id="page-2-3"></span>**1.3. Intended Audience of the Application**

Incubators, Accelerator, Startup, Nodal Departments and all concerned users of StartInUP will be the intended audience of this application.

## <span id="page-2-4"></span>**1.4. Application Convention**

The application has the following conventions:

- a. Fields which have \* sign indicate mandatory fields.
- b. Error messages will be displayed in the pop-up box.
- c. Success messages will be displayed in the pop-up box.
- d. All the menu links will be displayed in the side menu.

# <span id="page-3-0"></span>**2. Accessing the Web Portal**

To access the Web Portal, open **<https://startinup.up.gov.in/>** after which you will be redirected to the official website of Invest UP. Page will appear as shown below:

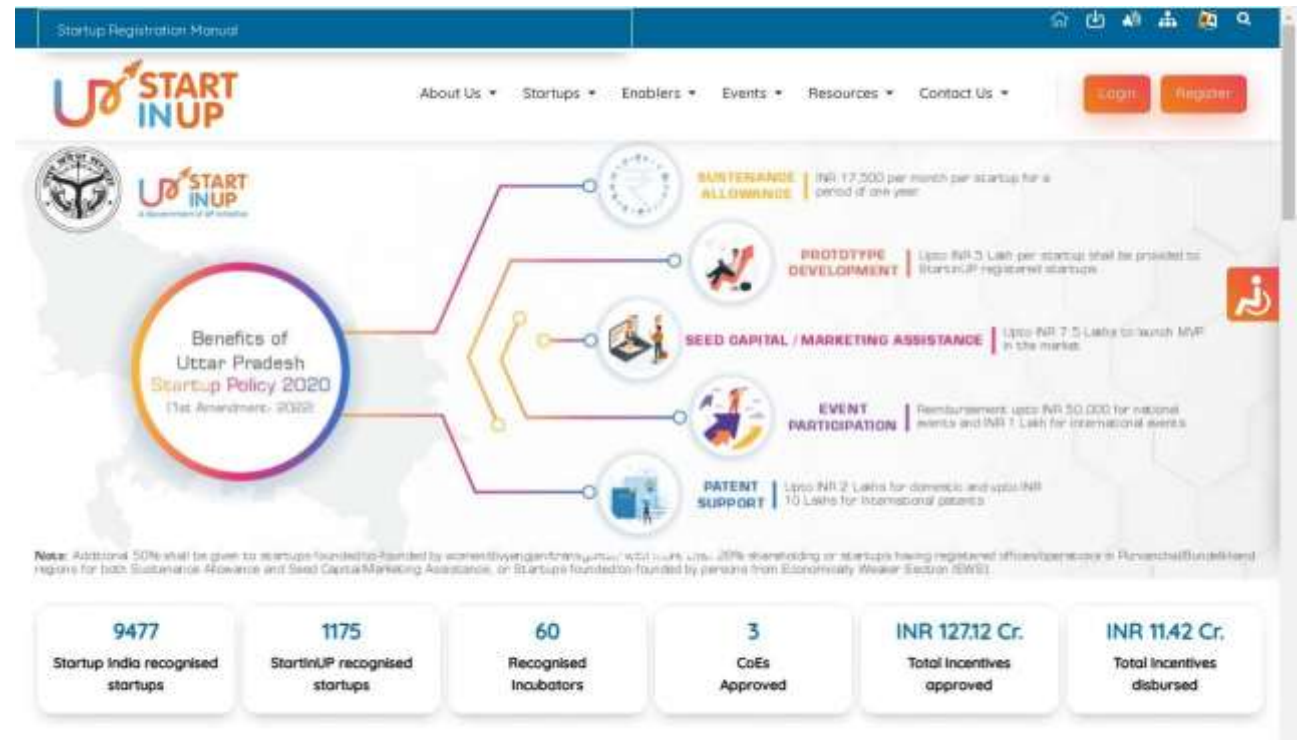

 Click on **Register/Login** link appearing on the homepage. Page will appear as shown below:

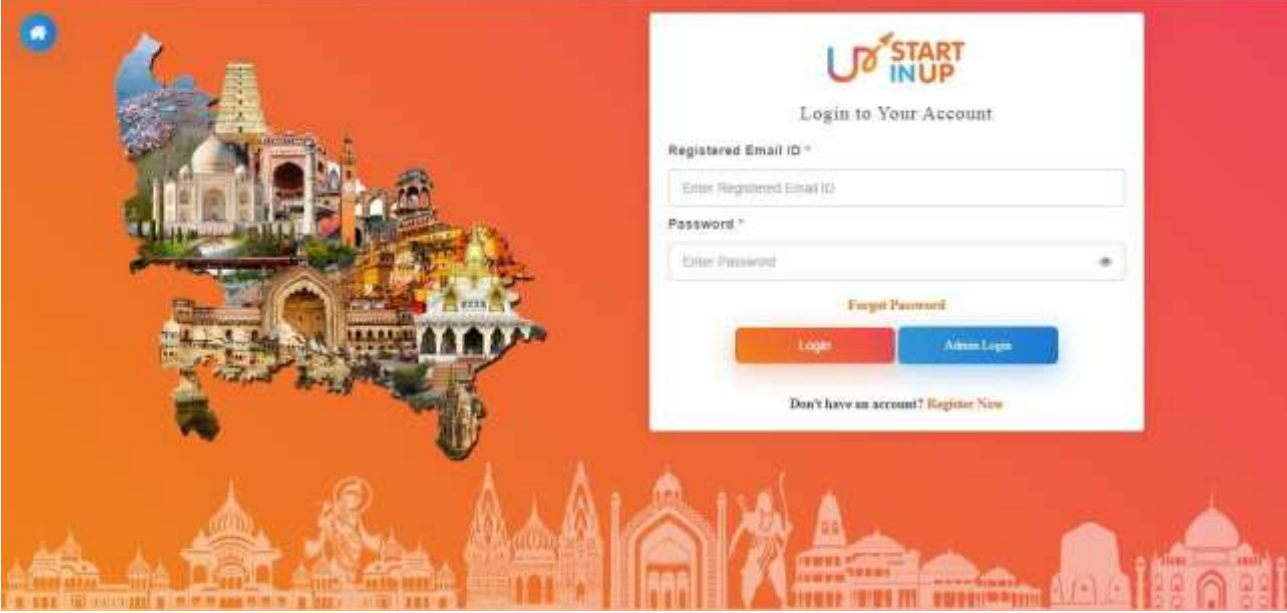

 If user is already registered, enter the **Email ID** and **Password** to login, else Click on  **Register** button. Thereafter, user will be redirected to the Registration panel of

Version 1.0

StartInUP. Page will appear as shown below:

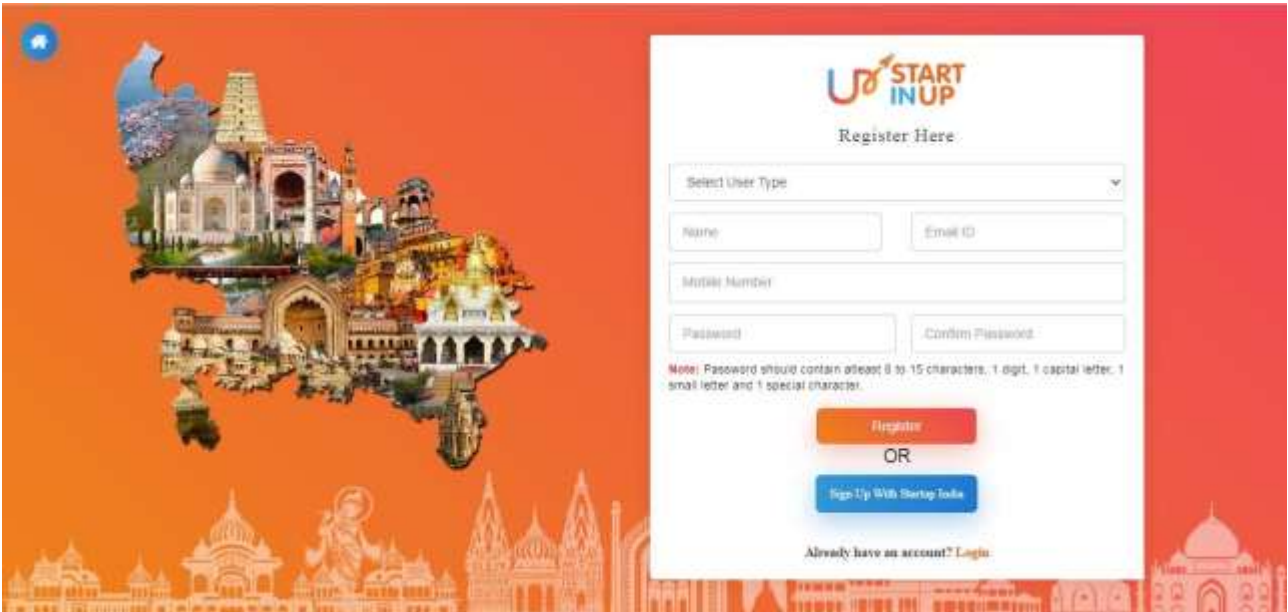

- Select **User Type**, enter **Name**, **Email ID**, **Mobile Number**, **Password** & **Confirm Password** in the respective fields and click on **Register** button.
- Login using the registered **Email ID** and created **Password**; it will redirect you to the Registration Form of the selected User Type.

## <span id="page-4-0"></span>**3. Incubator Login**

Click on the Register/Login link from Web Portal, it will redirect you to the login page as shown below:

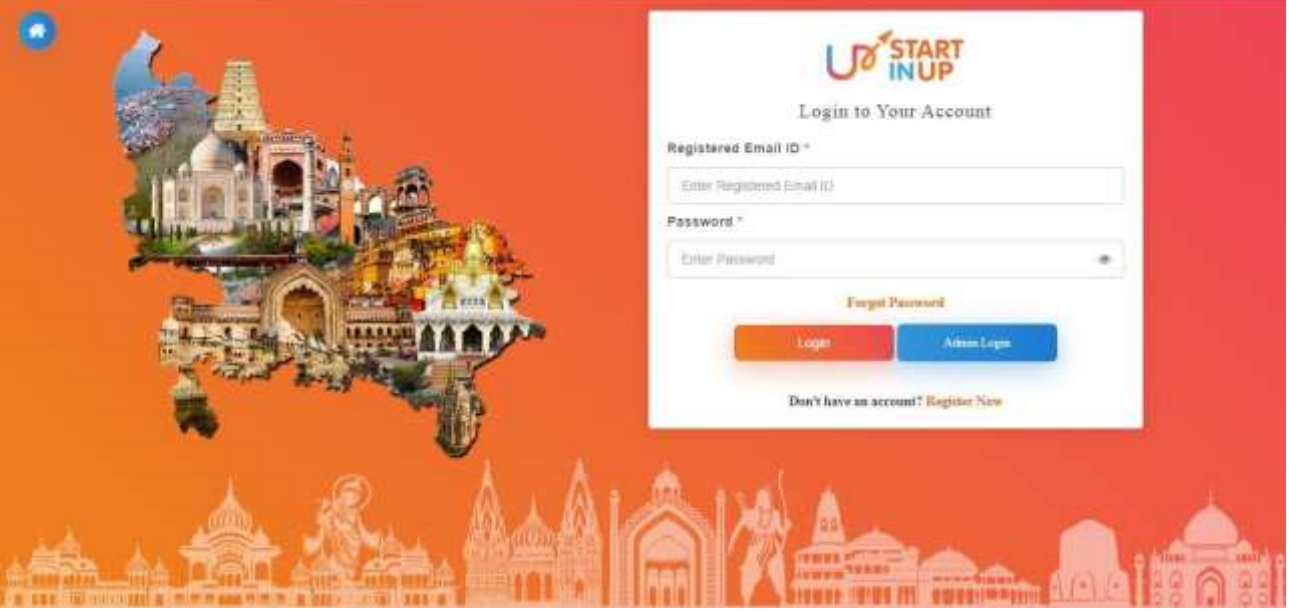

Enter your registered Email ID and password then click on LOG IN button to proceed.

User Manual of StartInUP Developed for Department of IT & Electronics, Government of Uttar Pradesh

Version 1.0

### <span id="page-5-0"></span>**3.1. Registration Form**

Login on the portal and it will redirect you to the Startup Registration Form, page will appear as shown in below image:

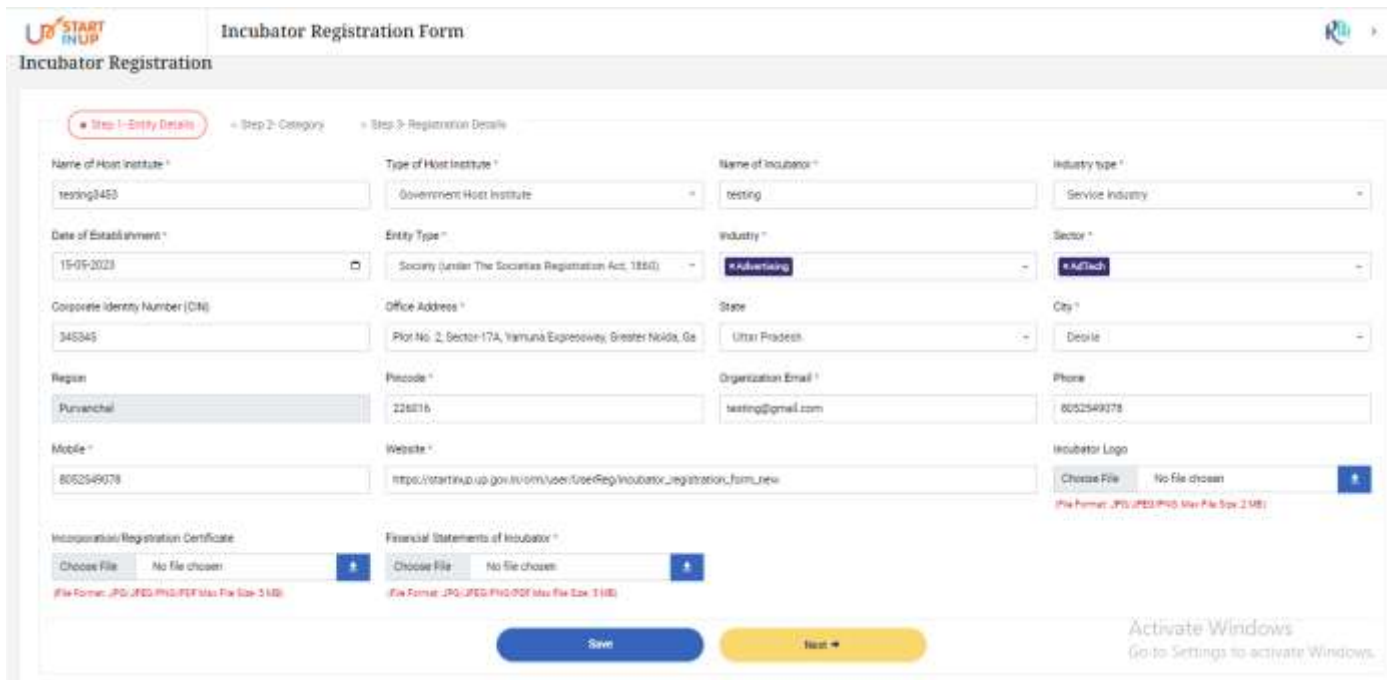

Fill the required details and click on the **Save** button then click on **Next** button to move to the next step.

Following are the details required to be entered in the Entity Details section page:

- 1. Name of Host Institute
- 2. Type of Host Institute
- 3. Name of Incubator
- 4. Industry Type
- 5. Date of Establishment
- 6. Entity Type
- 7. Industry
- 8. Sector
- 9. Corporate Identity Number(CIN)
- 10. Office Address
- 11. State
- 12. City
- 13. Region
- 14. Pincode
- 15. Organizational Email
- 16. Phone

User Manual of StartInUP Developed for Department of IT & Electronics, Government of Uttar Pradesh Version 1.0

- 17. Mobile
- 18. Website
- 19. Incubator Logo
- 20. Incorporation/Registration Certificate
- 21. Financial Statements of Incubator

#### **Step-2 Category**

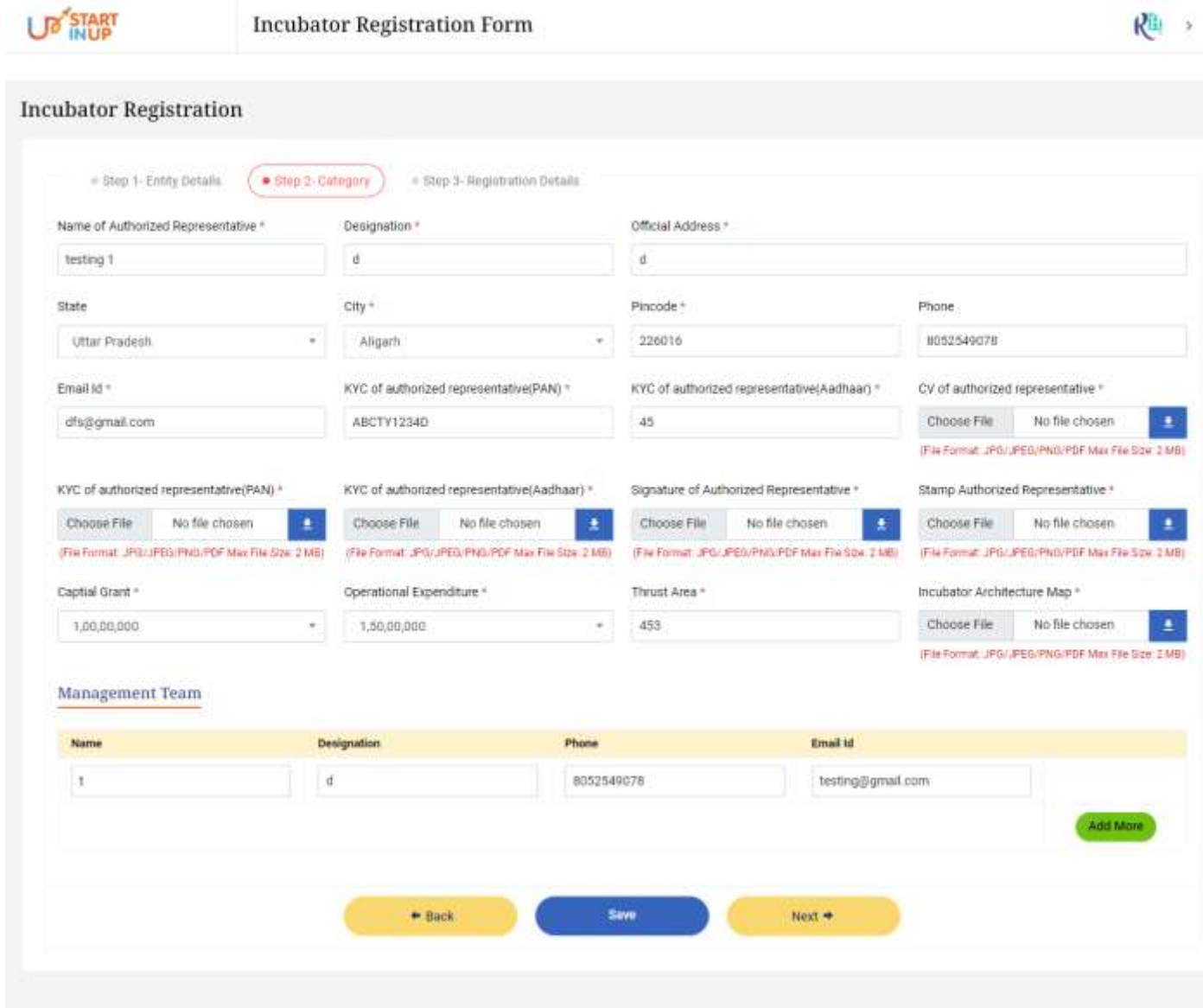

Copyright @ 2023 All rights reserved.

Fill the required details and click on the Save button then click on Next button to move to the next step.

Following are the details required to be filled in the Category Section Page:

- 1. Name of Authorized Representative
- 2. Designation
- 3. Official Address

User Manual of StartInUP Developed for Department of IT & Electronics, Government of Uttar Pradesh Version 1.0

- 4. State
- 5. City
- 6. Pincode
- 7. Phone
- 8. Email ID
- 9. KYC of Authorized Representative
- 10. Signature of Authorized Representative
- 11. Stamp Authorized Representative
- 12. Capital Grant
- 13. Operational Expenditure
- 14. Thrust Area
- 15. Incubator Architecture Map

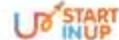

**Incubator Registration Form** 

Ria >

Add More

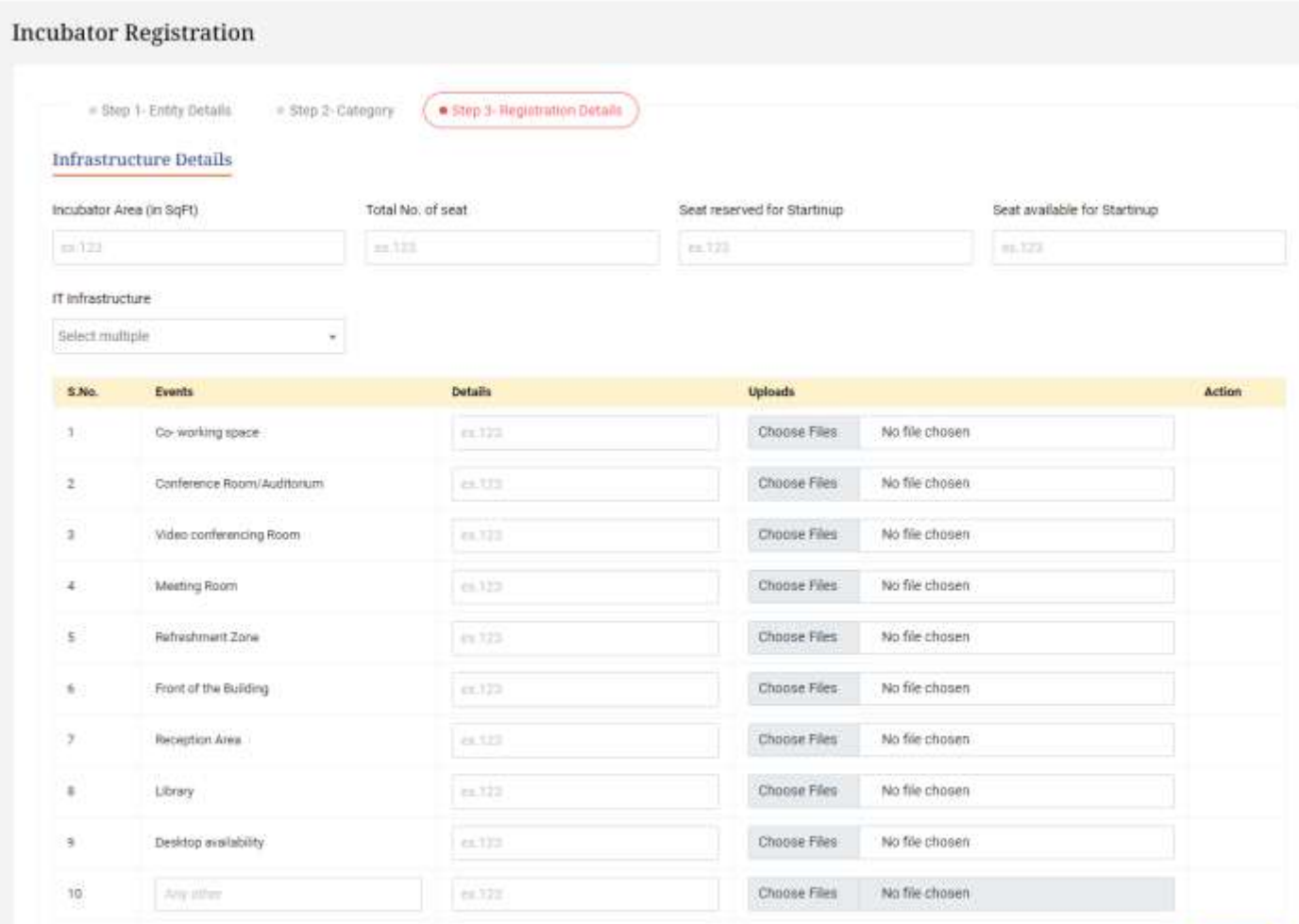

Fill the required details and click on the Submit button to complete the registration process.

User Manual of StartInUP Developed for Department of IT & Electronics, Government of Uttar Pradesh

Version 1.0

Following details required to be filled in the Registration Details page to proceed:

- 1. Incubator Area
- 2. Total No. of Seat
- 3. Seat reserved for Startin UP
- 4. Seat available for Startin UP
- 5. IT Infrastructure

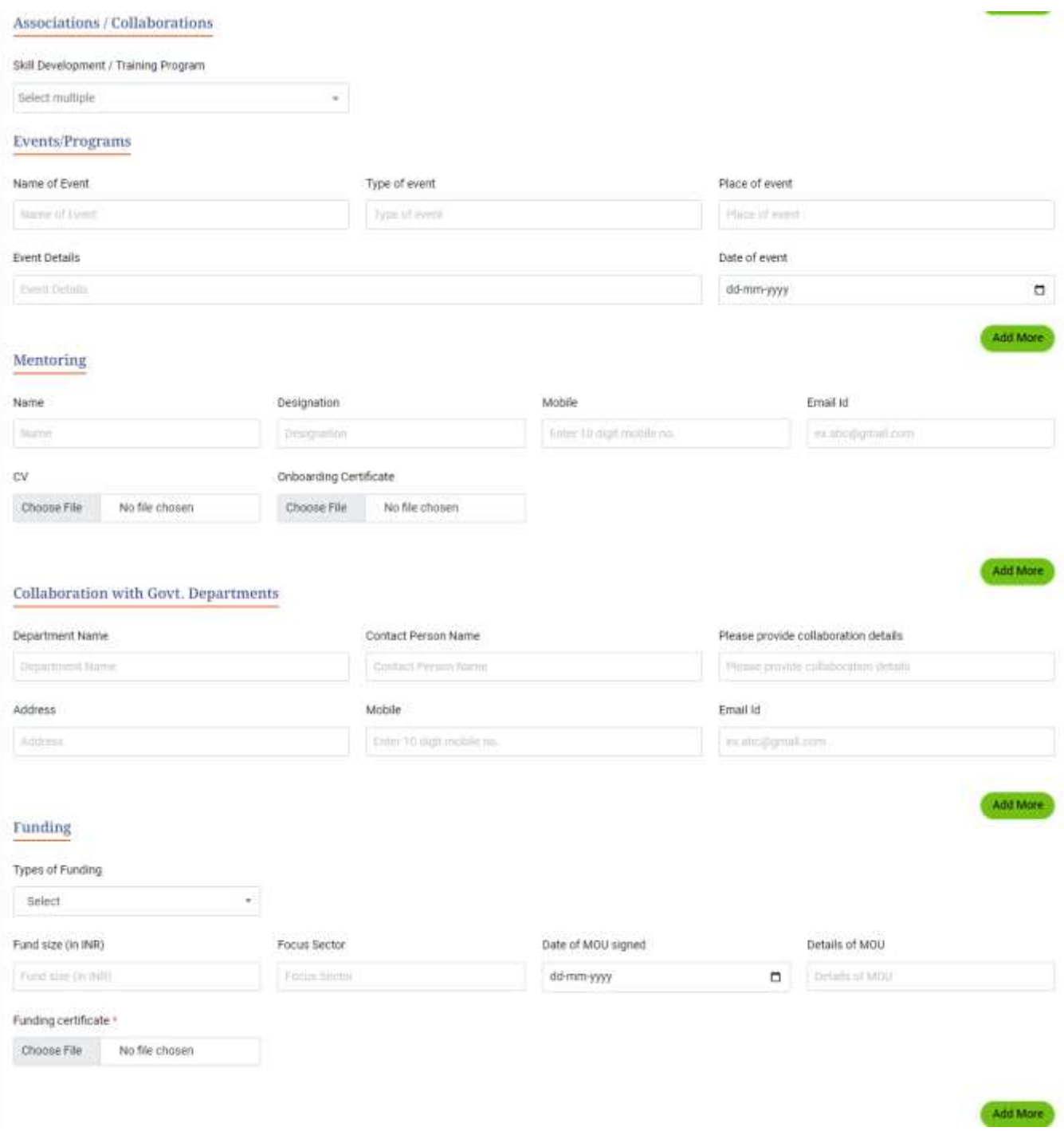

#### User Manual of StartInUP Developed for Department of IT & Electronics, Government of Uttar Pradesh

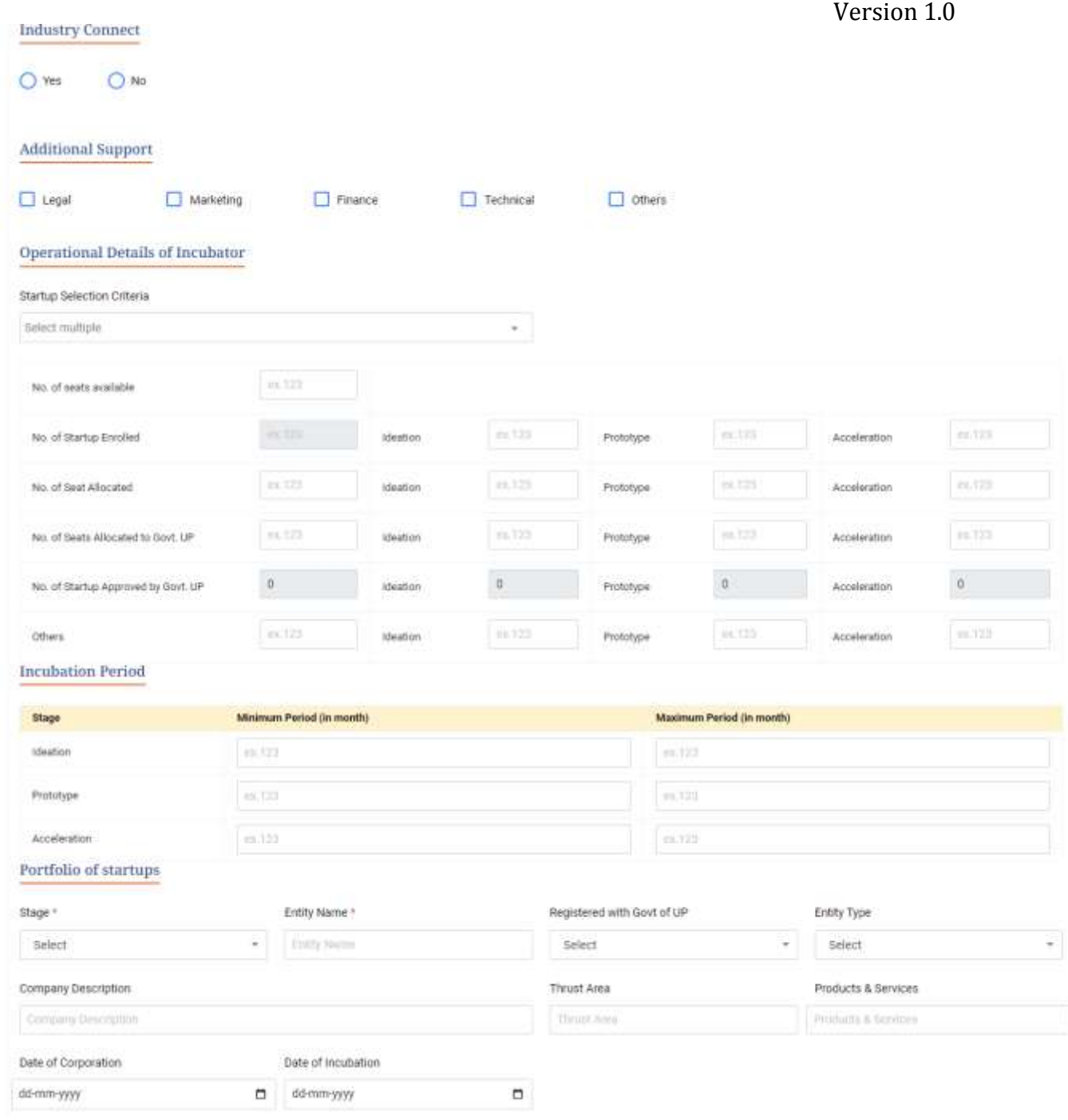

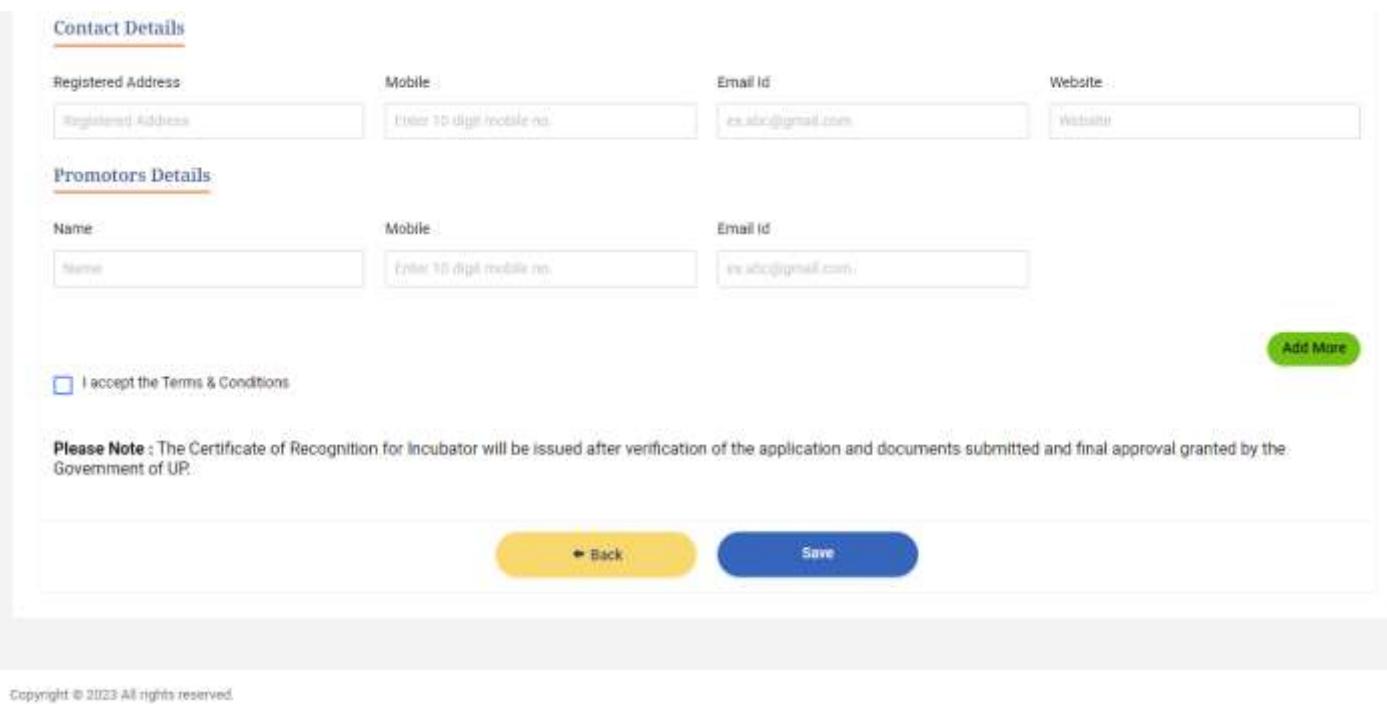

Once all the details are filled in the respective fields of Registration Details page, click on **Save** button below to save the details already filled.

Click on **Back** button below to go back and edit or preview the filled details as per the requirements.

### <span id="page-10-0"></span>**4. Dashboard**

After successfully completing the registration process, Incubator will be logged in to the dashboard. The page will appear as shown below:

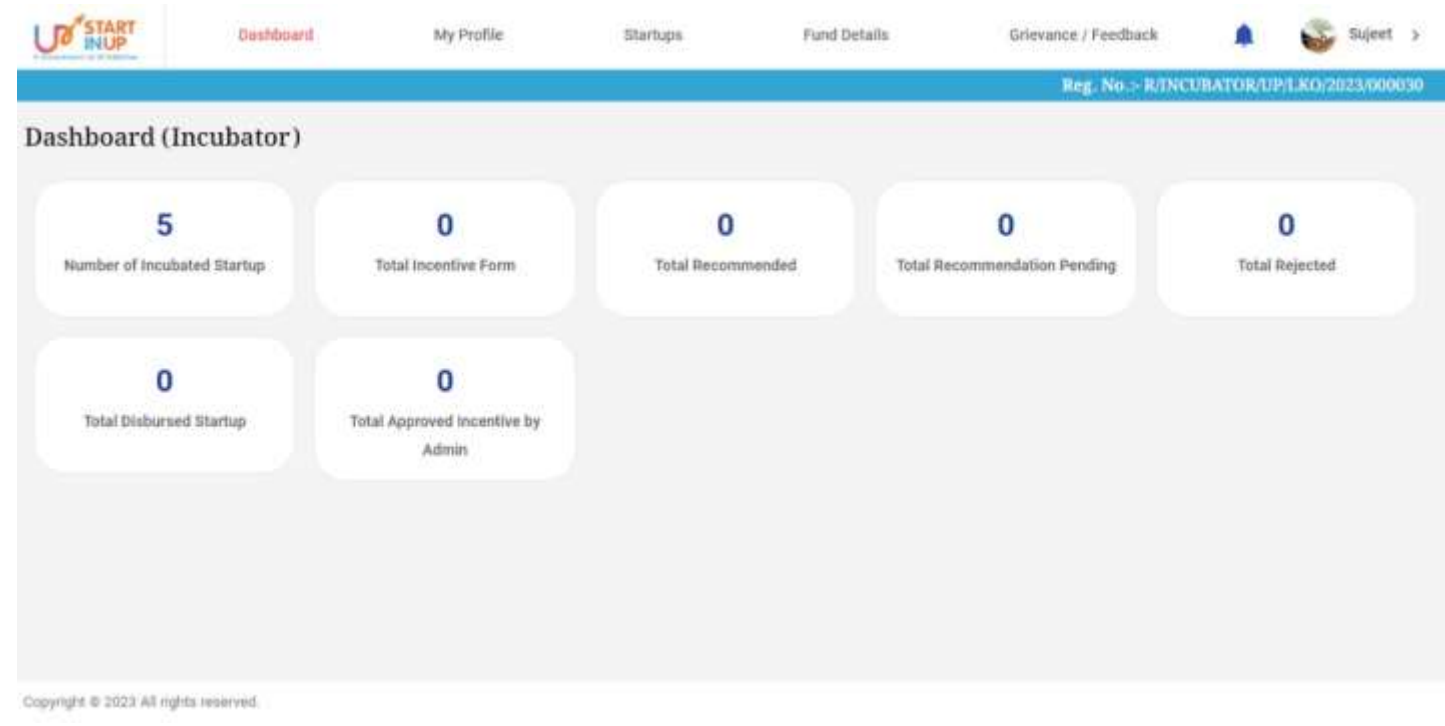

- Dashboard of Incubator can be seen as above. Following details will be reflected on the Incubator's Dashboard:
	- 1. Number of Incubated Startup
	- 2. Total Incentive Form
	- 3. Total Recommended
	- 4. Total Recommendation Pending
	- 5. Total Rejected
	- 6. Total Disbursed Startup
	- 7. Total Approved Incentive by Admin

#### <span id="page-11-1"></span><span id="page-11-0"></span>**4.1. My Profile**

Click on My Profile Menu available at the left side of the screen to view the details

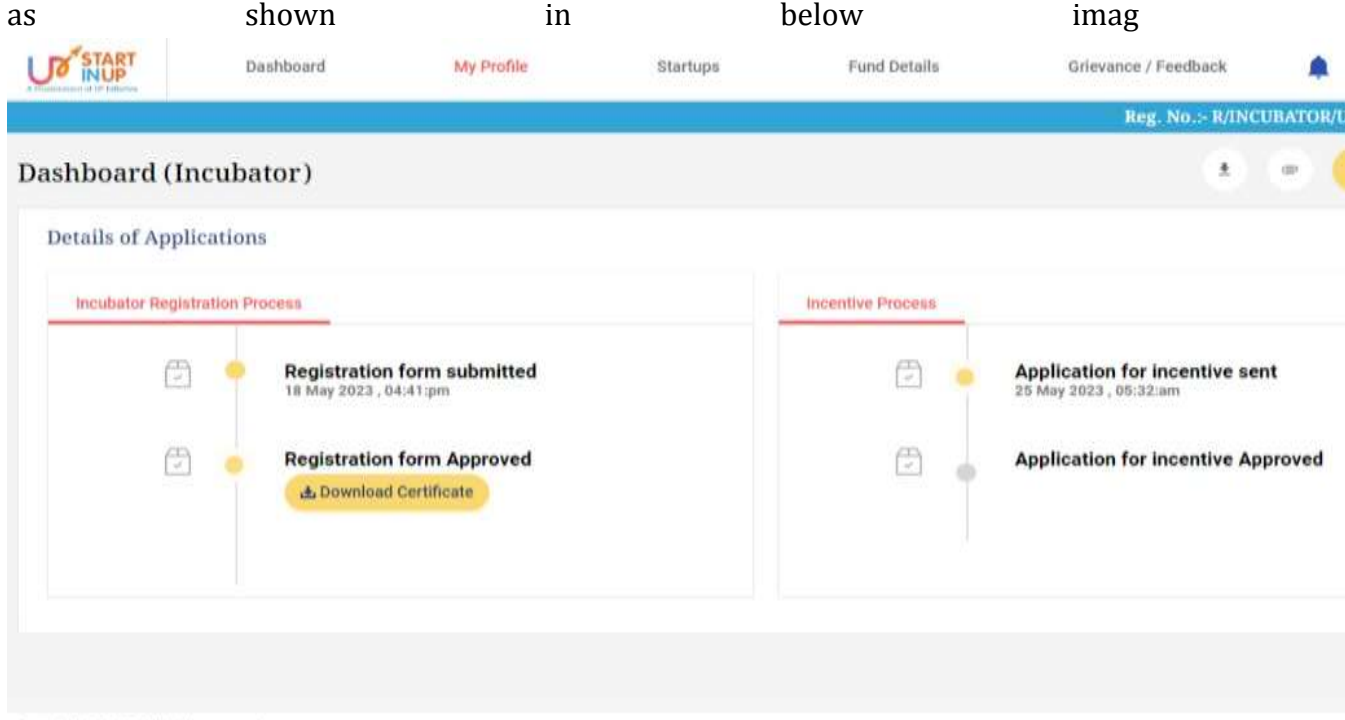

Copyright @ 2023 All rights reserved.

- Click on the Incubator Profile from **View Profile** menu to view the profile of the Incubator.
- Click on respective option from side menu to perform related task.
- **4.2. Incubator Profile**

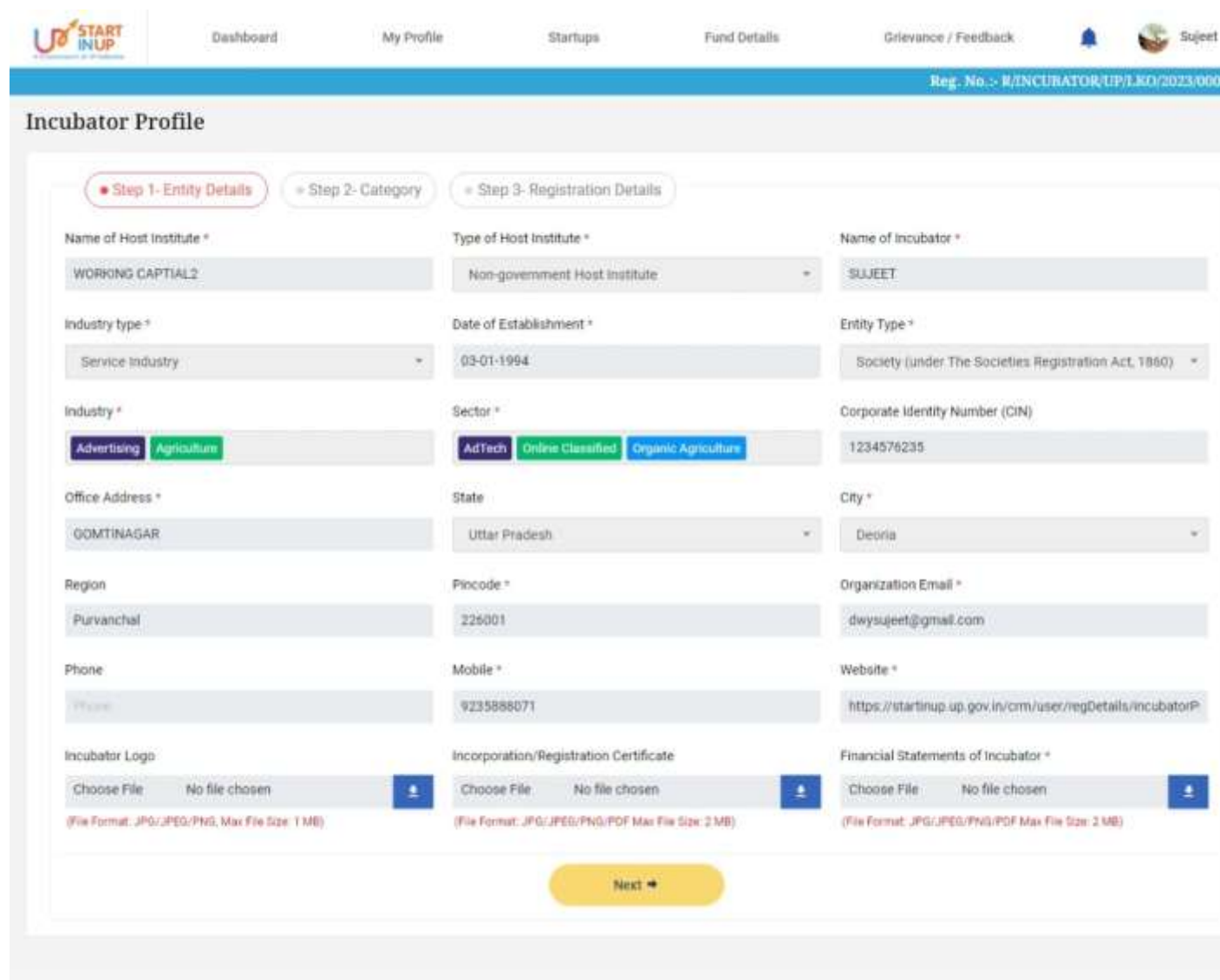

Copyright @ 2023 All rights reserved.

Once Incubator Profile page will appear, following are the details required to be filled in Entity Details section:

- 1. Name of Host Institute
- 2. Type of Host Institute
- 3. Name of Incubator
- 4. Industry Type
- 5. Date of Establishment
- 6. Entity Type
- 7. Industry
- 8. Sector
- 9. Corporate Identity Number(CIN)
- 10. Office Address
- 11. State
- 12. City

13. Region 14. Pincode 15. Organizational Email 16. Phone 17. Mobile 18. Website 19. Incubator Logo 20. Incorporation/Registration Certificate 21. Financial Statements of Incubator

#### **4.3. Step-2 Category**

Click on Category Detail's option from the Dashboard's. The page will appear as shown below.

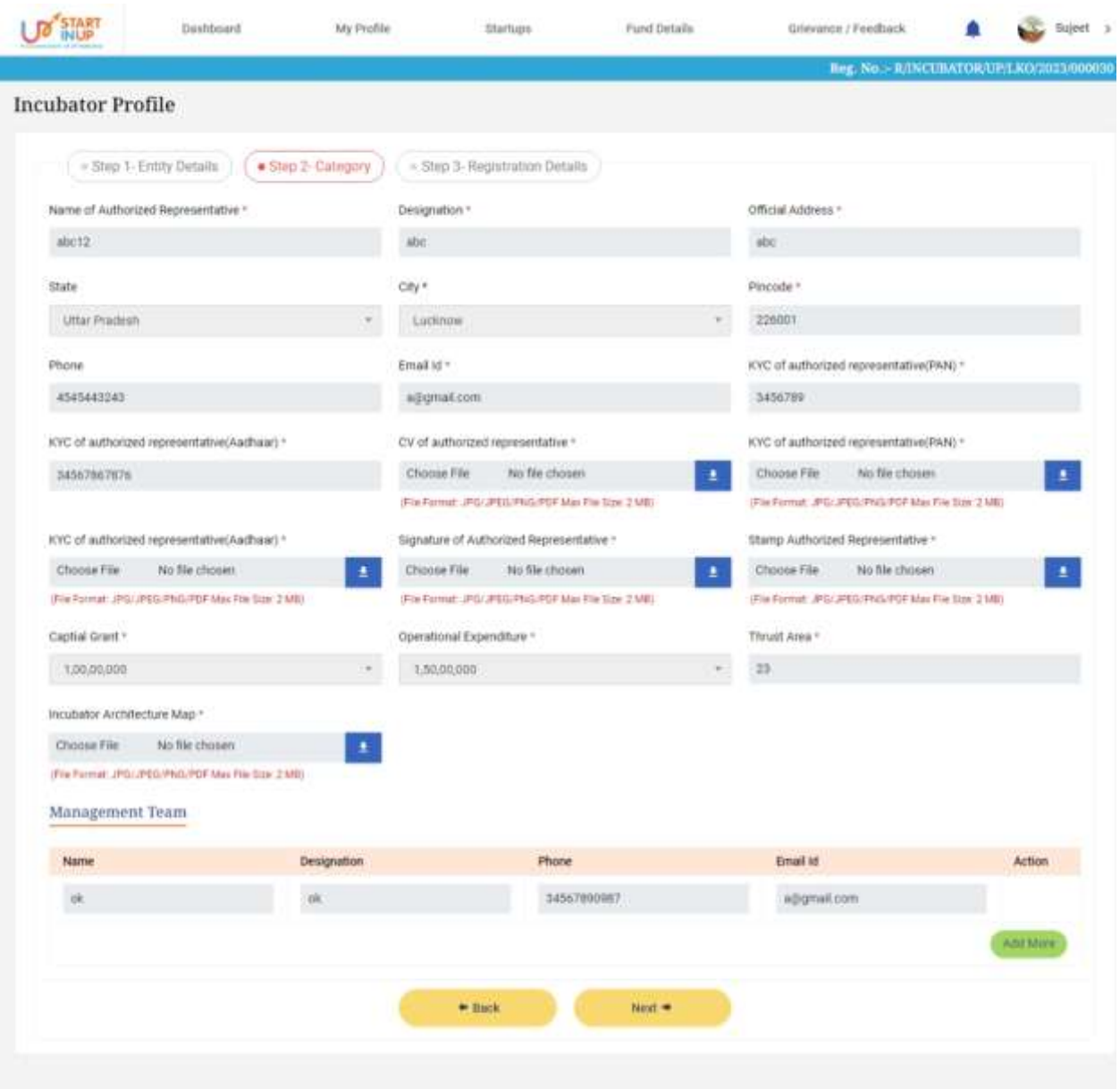

Copyright @ 2022 All rights reserved.

Following are the details required to be filled in the Category Section Page:

- 1. Name of Authorized Representative
- 2. Designation
- 3. Official Address
- 4. State
- 5. City
- 6. Pincode
- 7. Phone
- 8. Email ID
- 9. KYC of Authorized Representative
- 10. Signature of Authorized Representative
- 11. Stamp Authorized Representative
- 12. Capital Grant
- 13. Operational Expenditure
- 14. Thrust Area
- 15. Incubator Architecture Map

#### **4.4. Registration Details**

Click on Save and Next option from the Category section, the Registration Details page will appear as shown below.

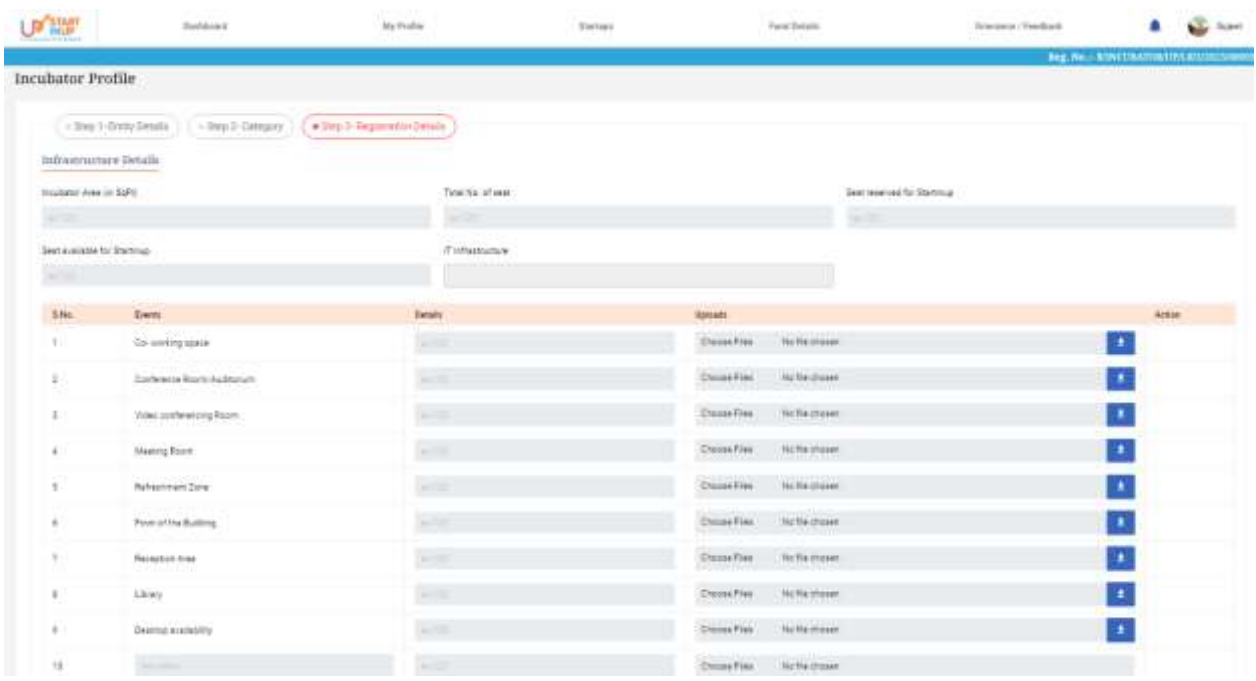

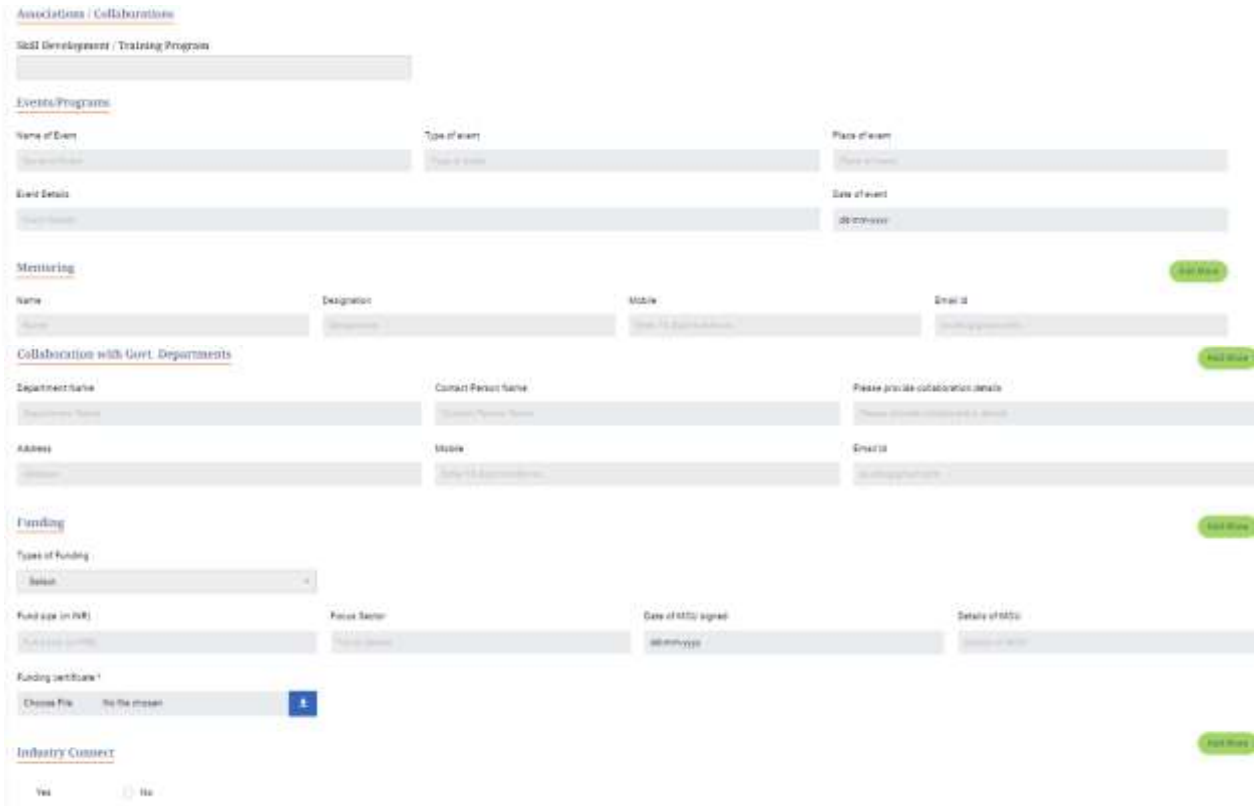

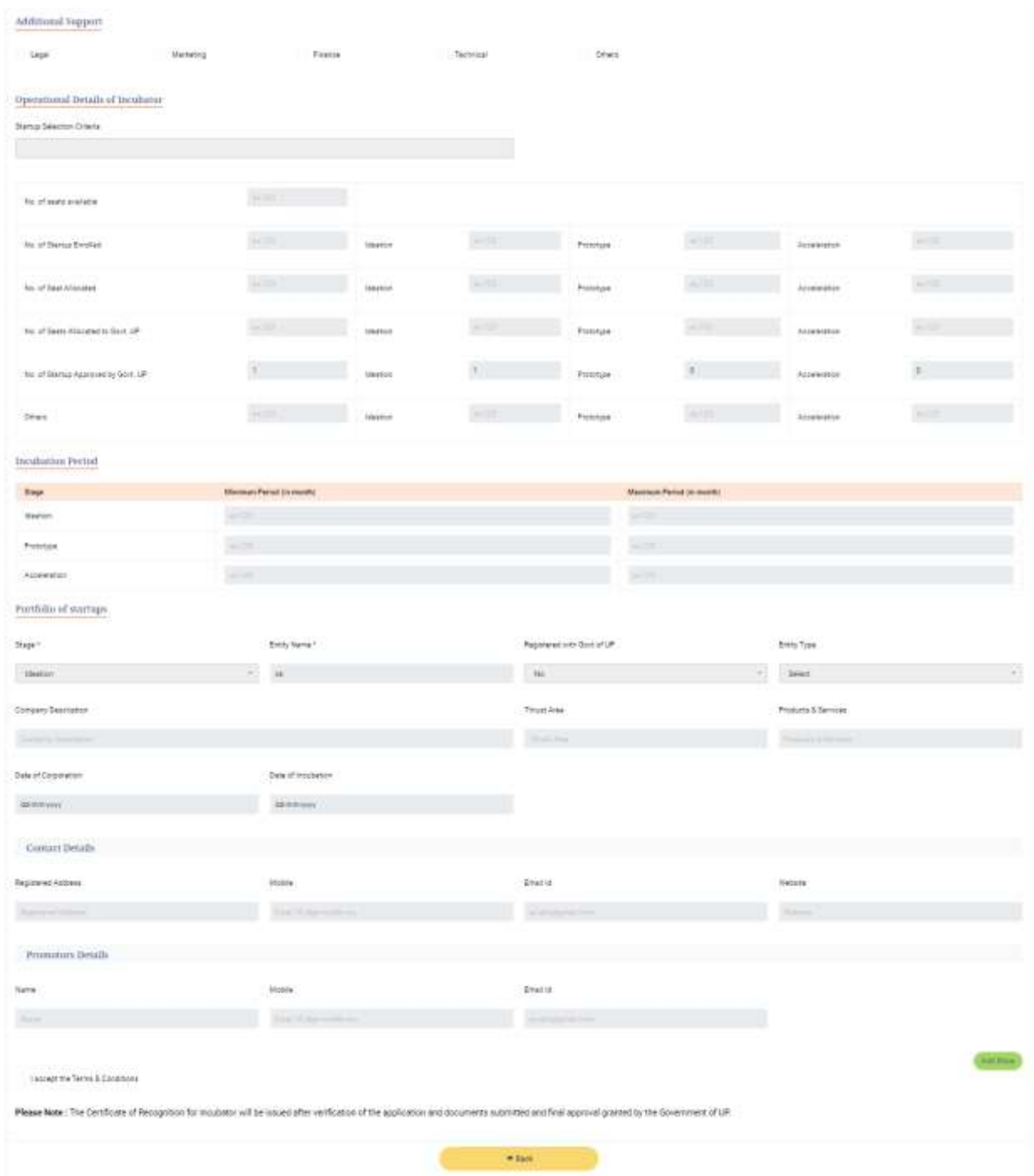

Click on **Add More** button/link on the same page to add more details section wise.

Click on **Back** button below to go back and edit or preview the filled details as per the requirements.

#### <span id="page-17-0"></span>**4.5. Startups**

Click on the Startups from the upper menu b a r of dashboard to connect with Startups, page will appear as shown below:

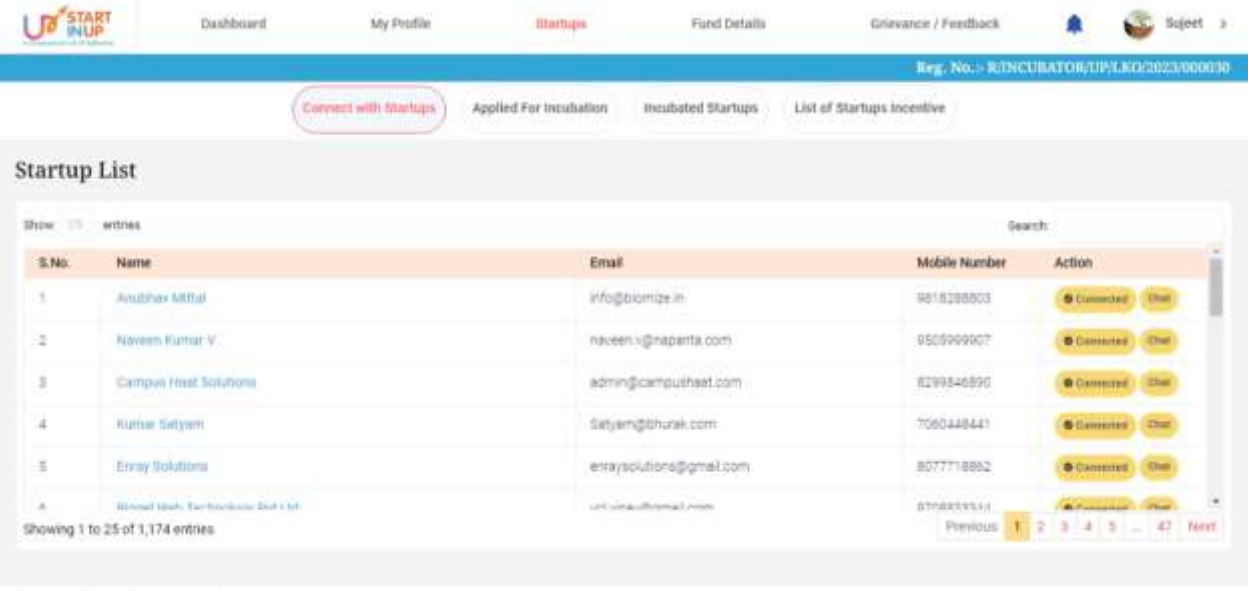

```
Copyright @ 2023 All rights reasoned
```
<span id="page-17-2"></span>Click on **Chat** action button/link to connect or initiate the Chat process.

## <span id="page-17-1"></span>**4.5.1. Applied for Incubation**

Click on the Applied for Incubation option from Startups menu to **Approve/ Reject** Incubation request sent by Startups as shown in below image:

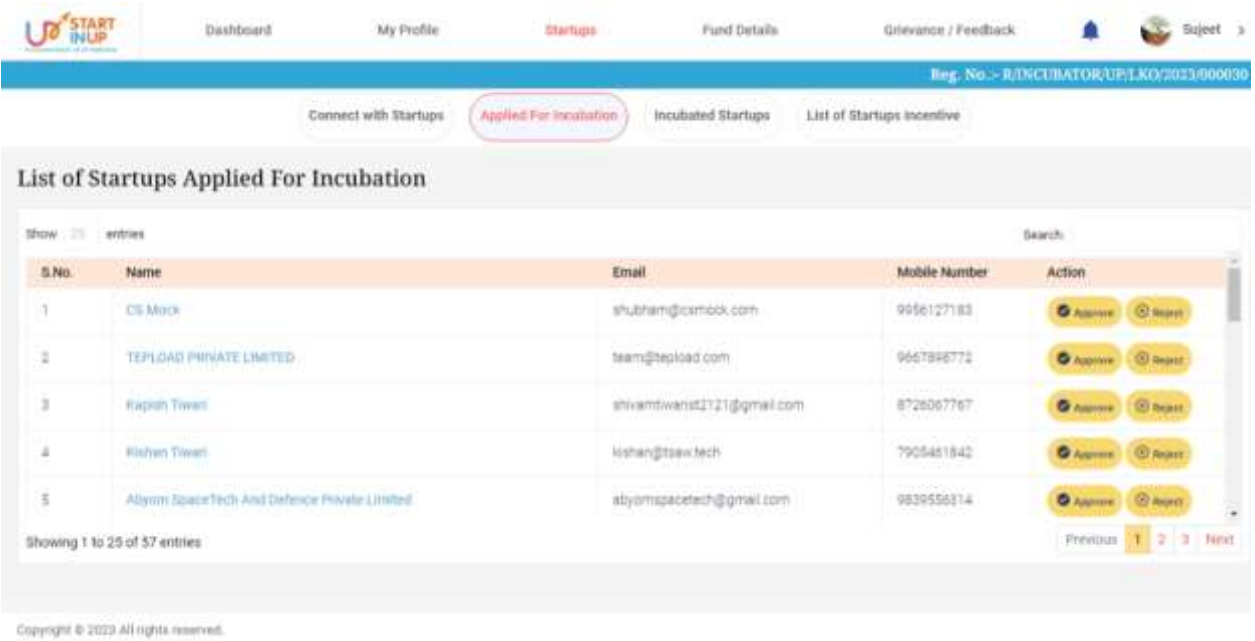

#### **4.5.2. Incubated Startups**

<span id="page-18-0"></span>Click on the Incubated Startups option from Startups menu to view the details of incubated Startups as shown in below image:

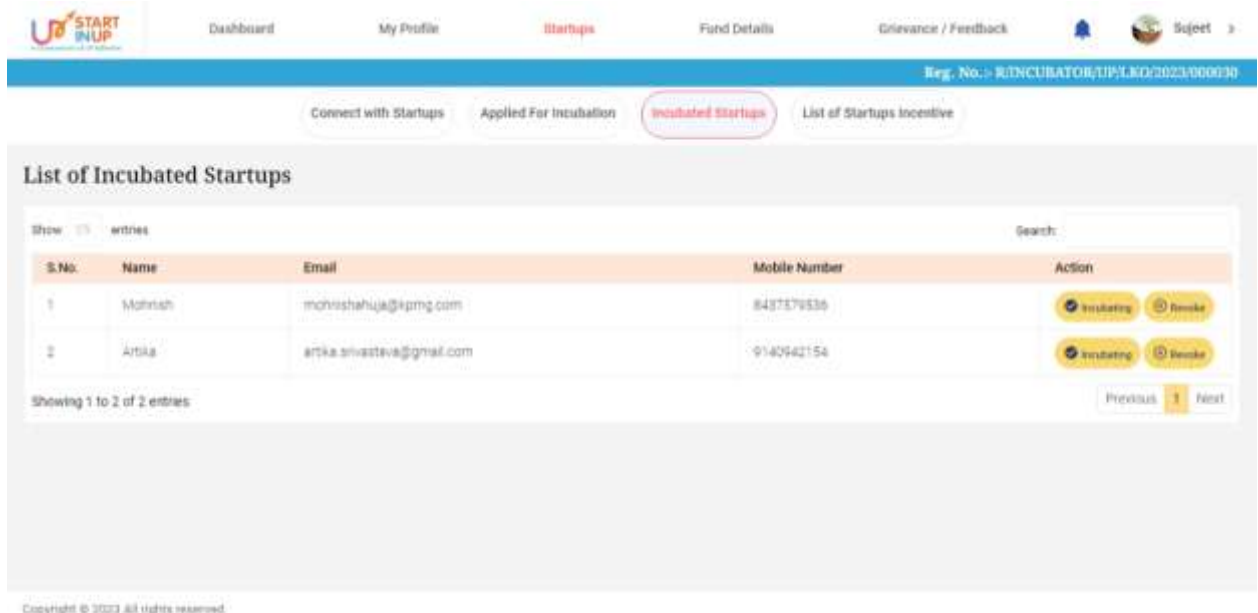

<span id="page-18-1"></span>Click on **Revoke** action button/link to revoke.

#### **4.5.3. List of Startups Incentive Form**

Click on **List of Startups Incentive Form** option from Startups menu to view and recommend the Incentive form submitted by Incubated Startups as shown in below image:

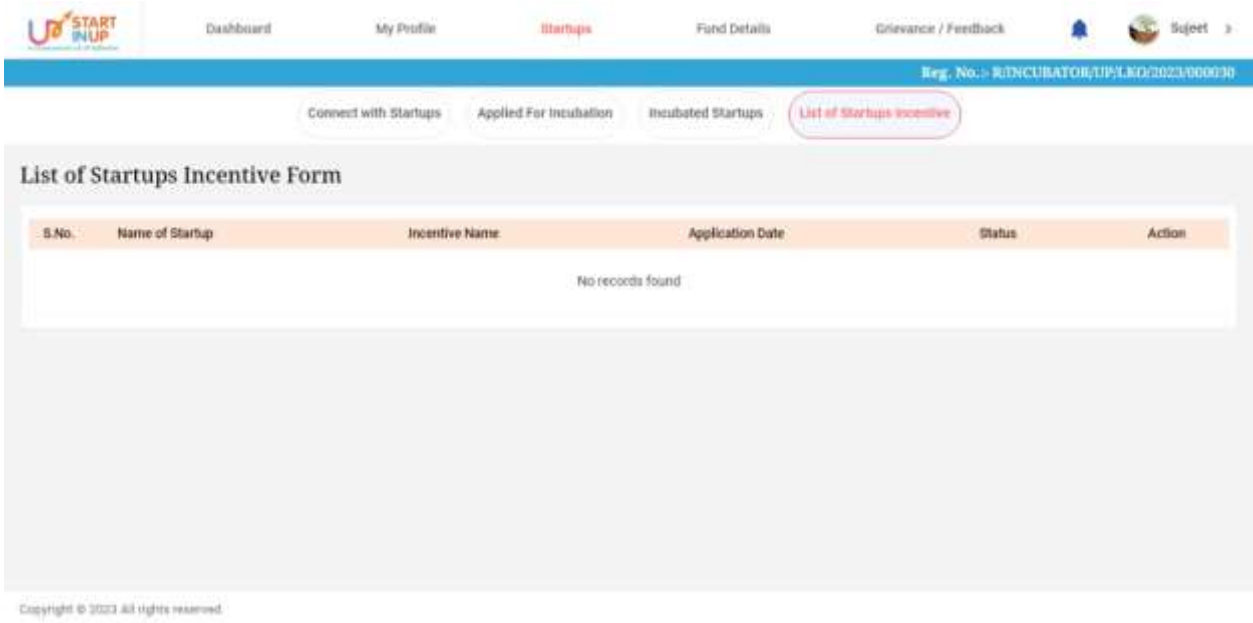

## <span id="page-18-2"></span>**4.6. Apply Incentive Form**

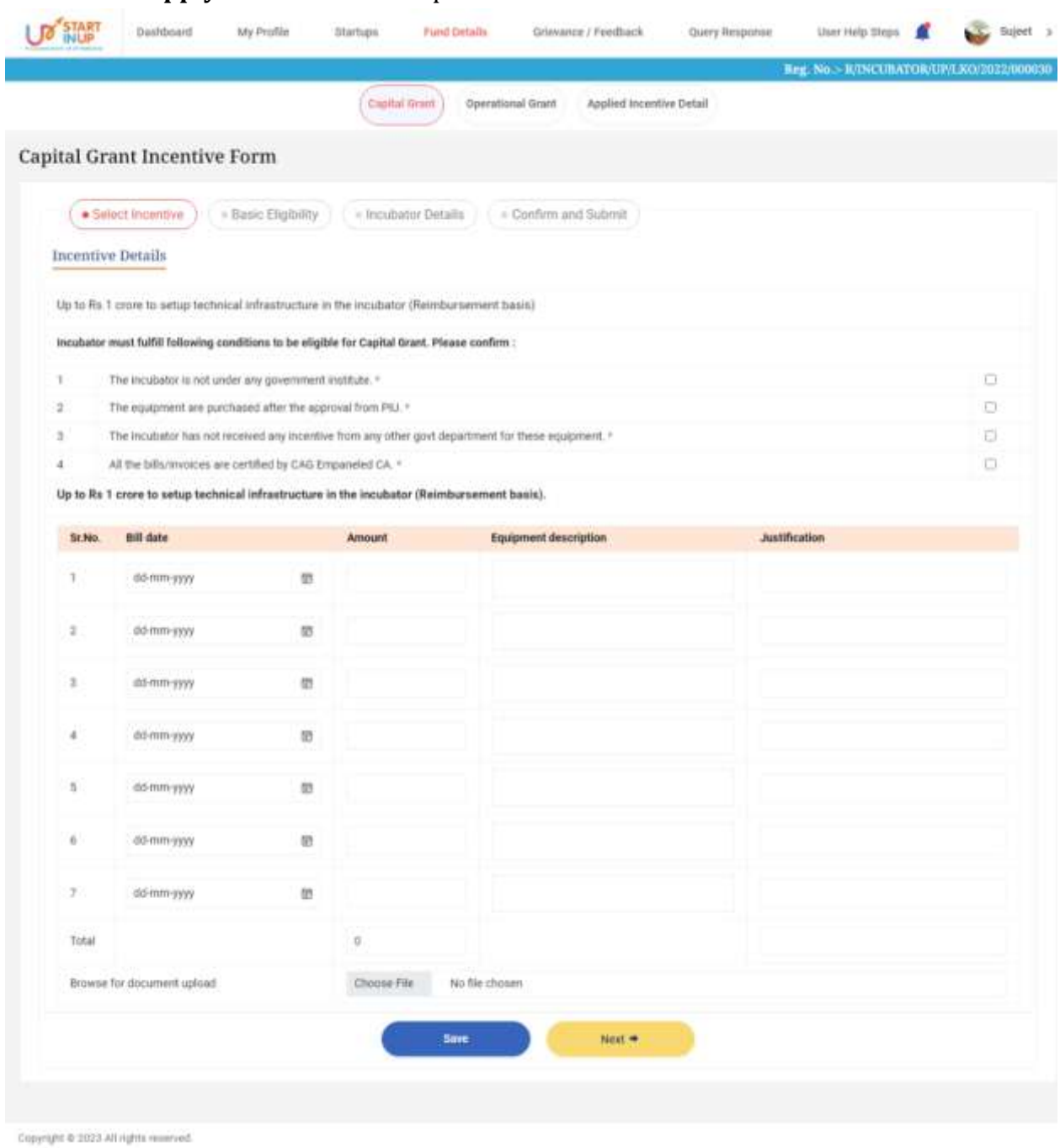

Click on the **Apply Incentive Form** option from side menu of dashboard as shown below:

Click on **Save** button below to save the details to proceed further.

<span id="page-19-0"></span>Click on **Next** button below to move towards the next step.

#### **4.6.1. Capital Grant Incentive form**

Click on the **Capital Grant/Operational Expenditure** option from Apply Incentive Form menu to fill the Incubator Application Form for availing Incentives as shown below:

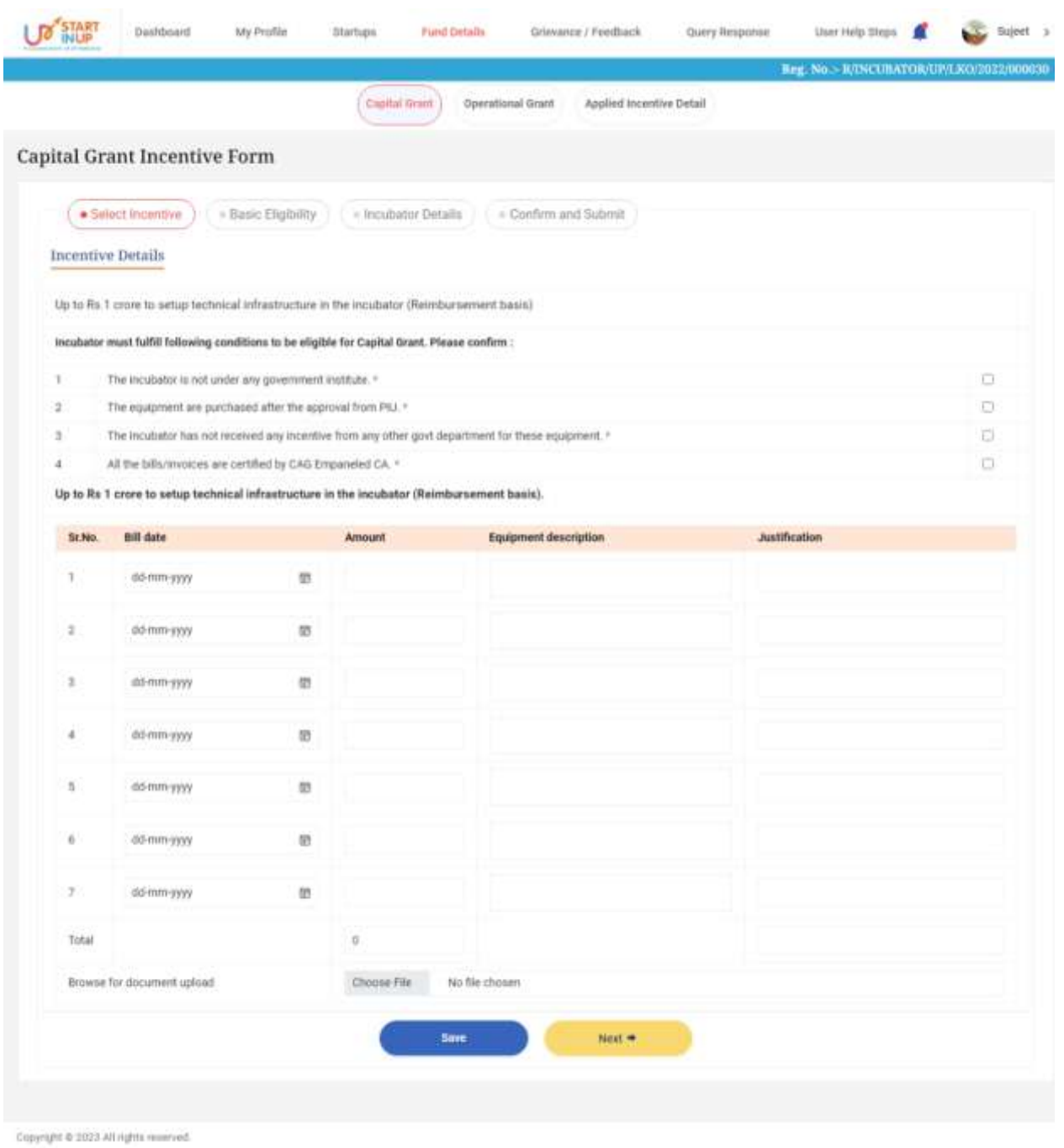

Fill the required details and click on **Save** and **Next** button respectively to continue.

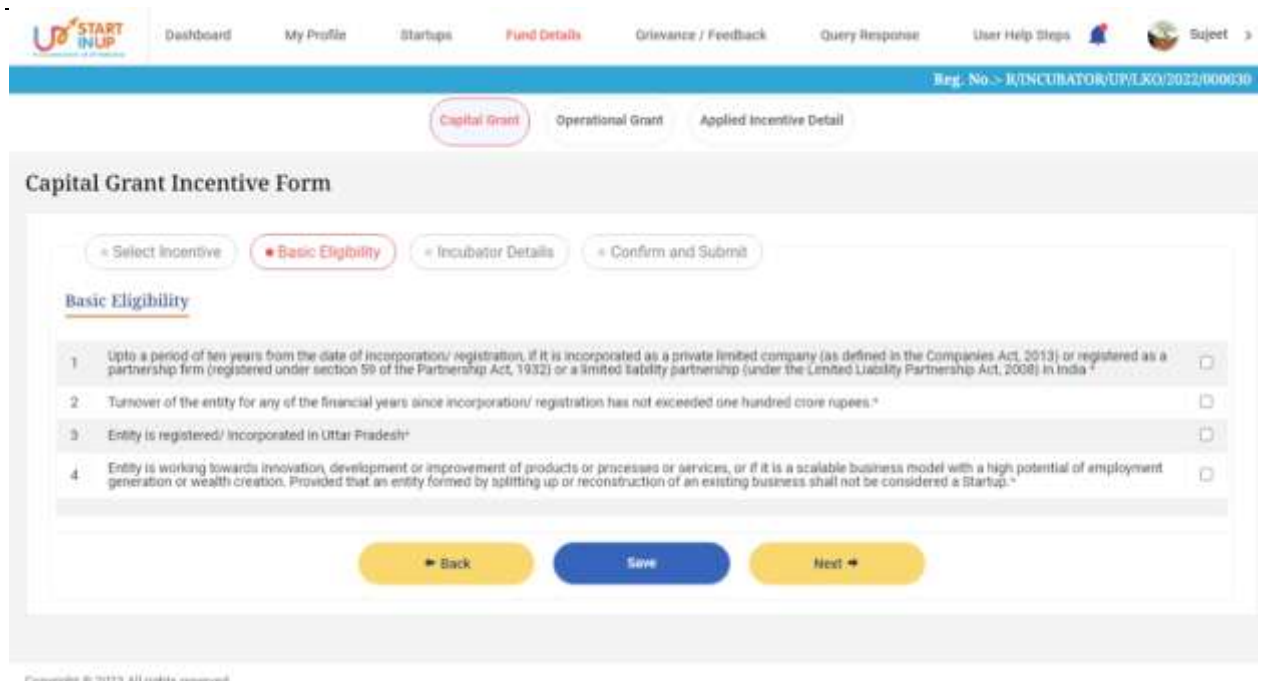

Select the Basic details and **Eligibility Criteria** to avail the incentive then click on **Save**  and **Next** button respectively to proceed.

#### **Incubator Details**

Once all the details and procedures fulfilled in Basic Eligibility section, click on Save and Next button to proceed.

Following details will be mentioned on the Incubators Details page:

#### **Incubator Details**

- 1. Name of Incubator
- 2. Host Institute
- 3. PIU Approval Date
- 4. District
- 5. Region
- 6. Mobile No.
- 7. Email ID
- 8. Website

#### **Bank Details**

- 1. Incubator Account Holder Name
- 2. Incubator Account Number
- 3. Reconfirm Account Number
- 4. Bank Name
- 5. Branch Address
- 6. IFSC Code
- 7. Cancelled Cheque
- 8. Upload Application Form

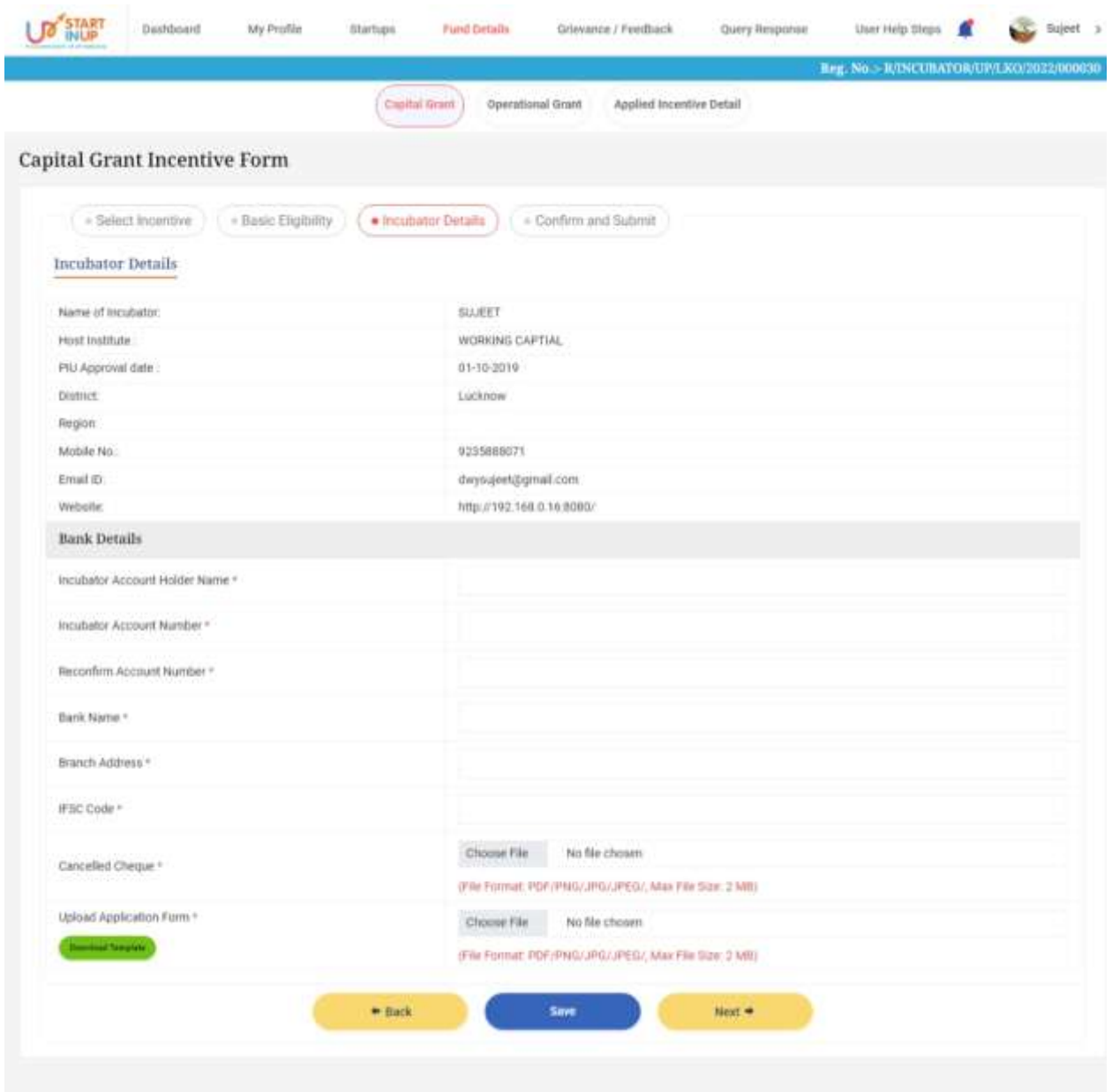

Copyright @ 2023 All rights reserved.

Enter the details and upload the required documents then click on **Submit** button.

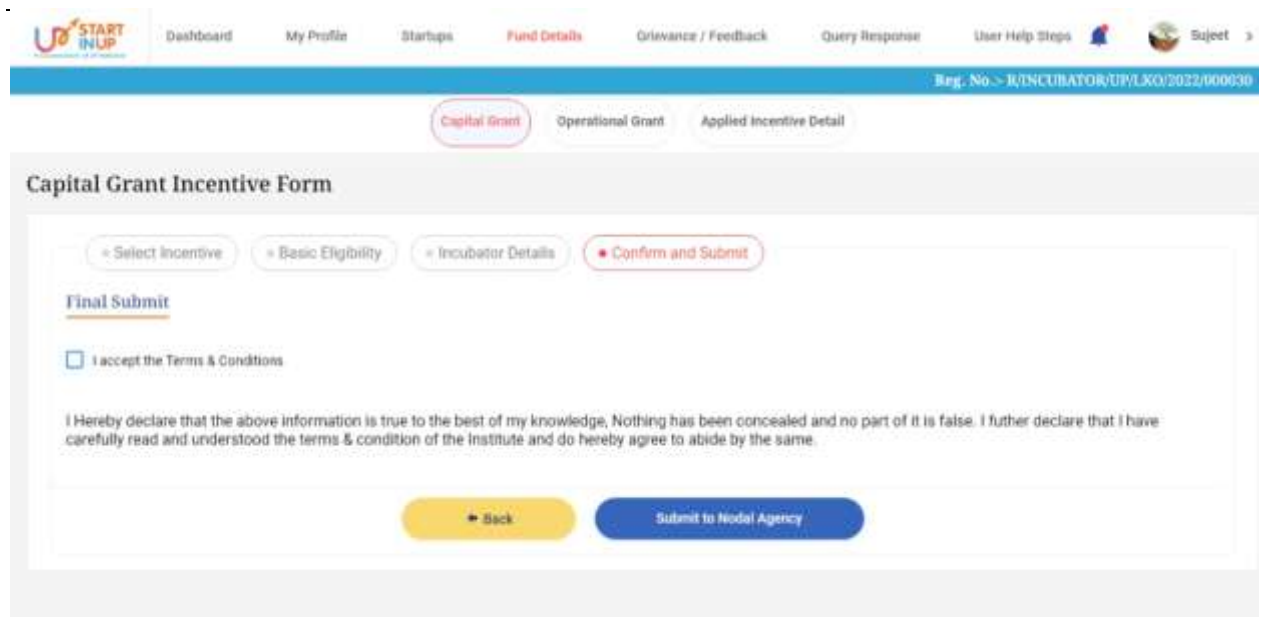

Copyright @ 2023 All rights reserved.

## Preview the filled details and click on **Submit to Nodal Agency** button.

# **4.6.2. Operational Expenditure**

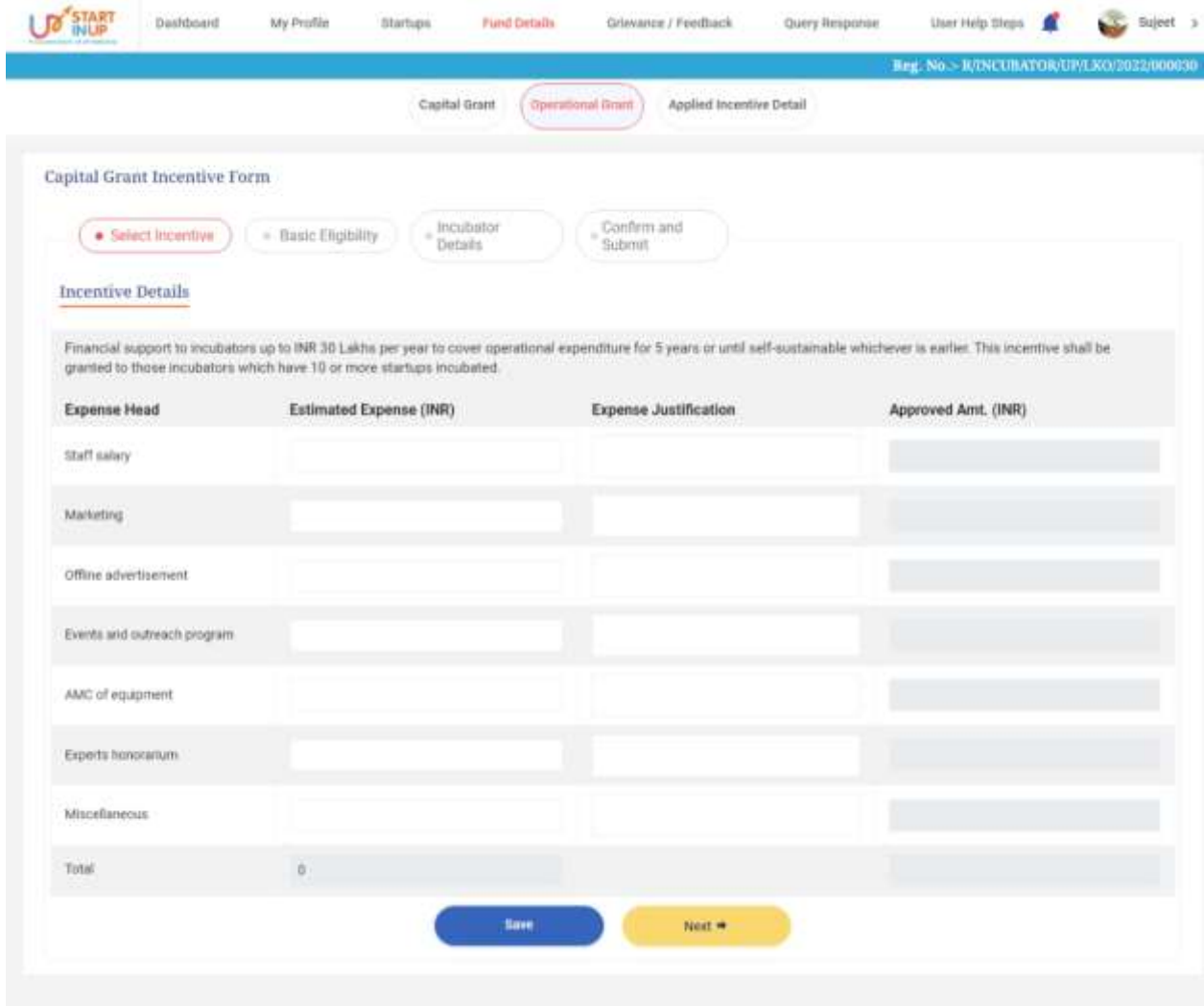

Copyright @ 2023 All rights reserved.

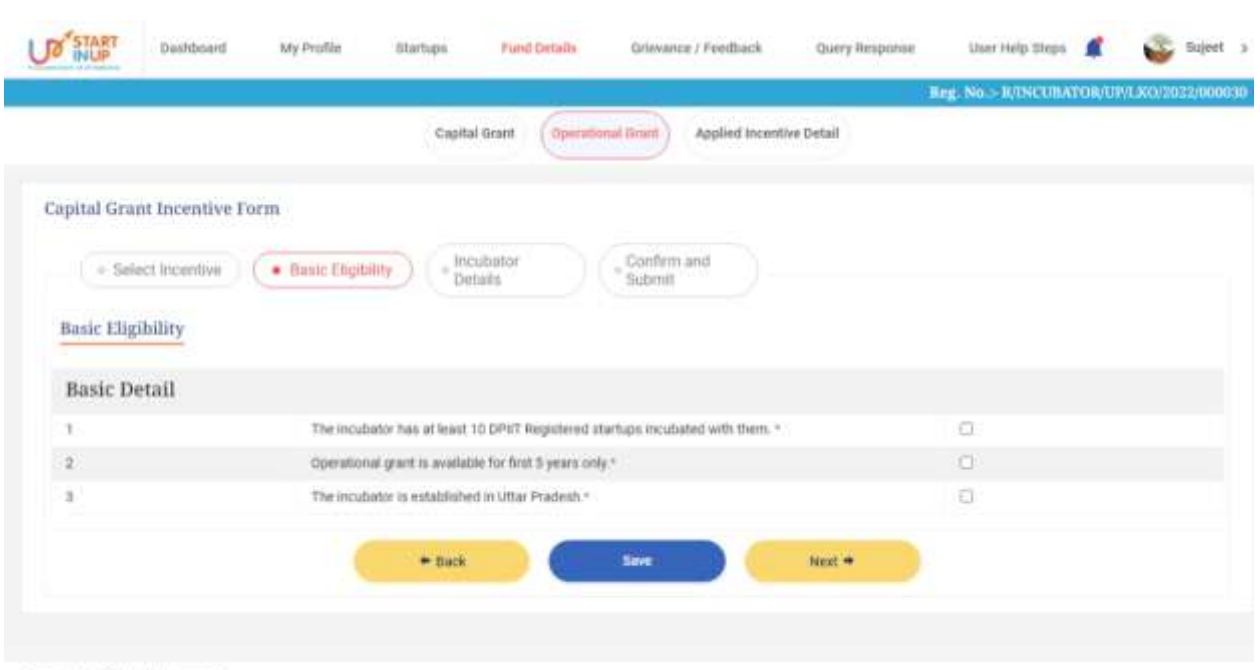

Fill the required details and click on Save and Next button respectively to continue.

Copyright @ 2023 All rights reserved.

Once the Select Incentive section filled and saved, tick mark the required details in Basic Eligibility section and click on Save button below to proceed.

Basic details in the Basic Eligibility section are:

- 1. The incubator has at least 10 DPIIT Registered startups incubated with them\*
- 2. Operational grant is available for first 5 years only\*
- 3. The incubator is established in Uttar Pradesh\*

#### **Incubator Details**

Once all the details filled and clicked on Save and Next button below, the page with required details will appear as shown below.

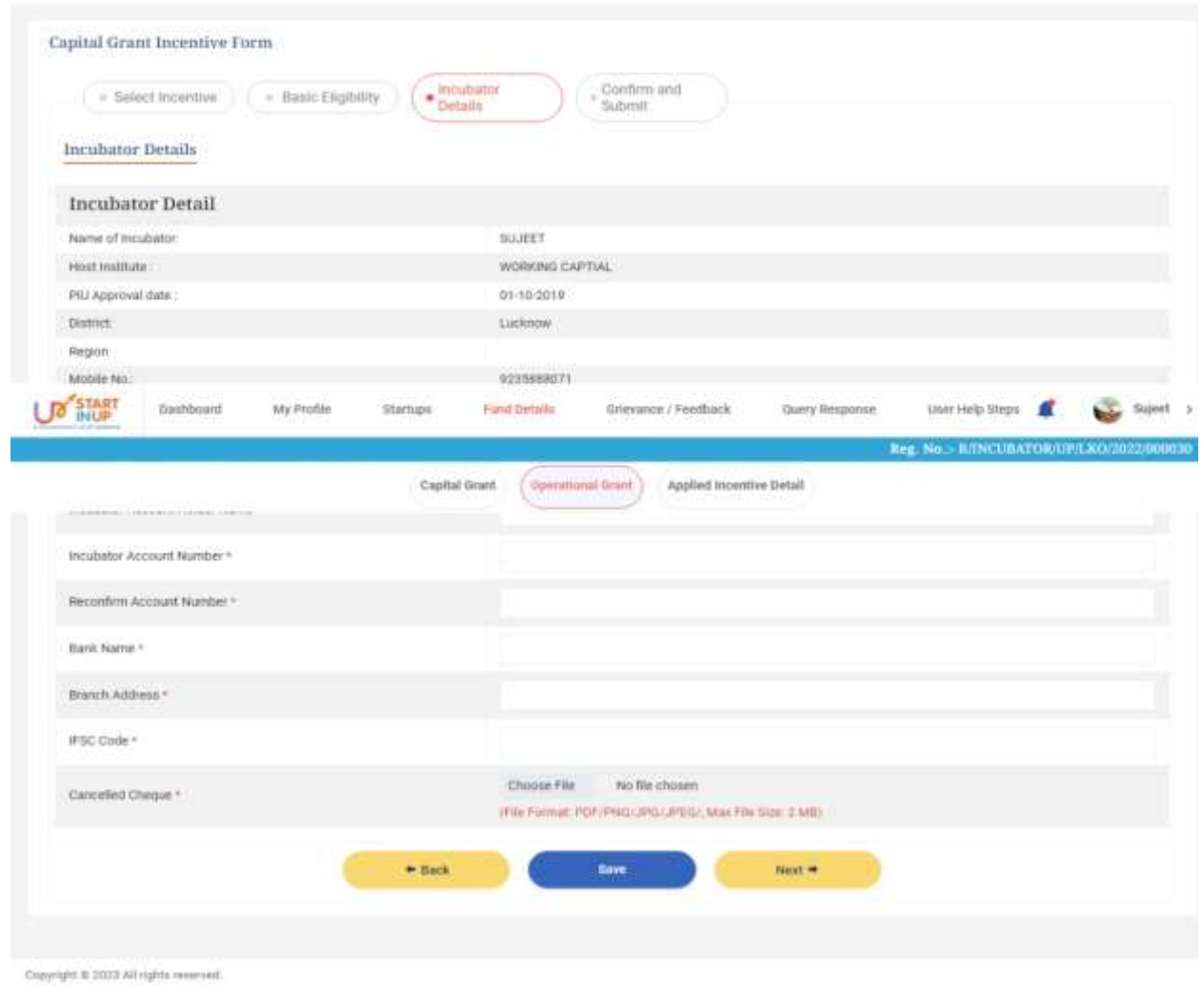

Enter the required details in the Incubators details page and click on Save and Next button further to proceed.

#### **Confirm and Submit**

Once all the details filled and clicked on Save and Next button below, the Confirm and Submit section page with required details will appear as shown below.

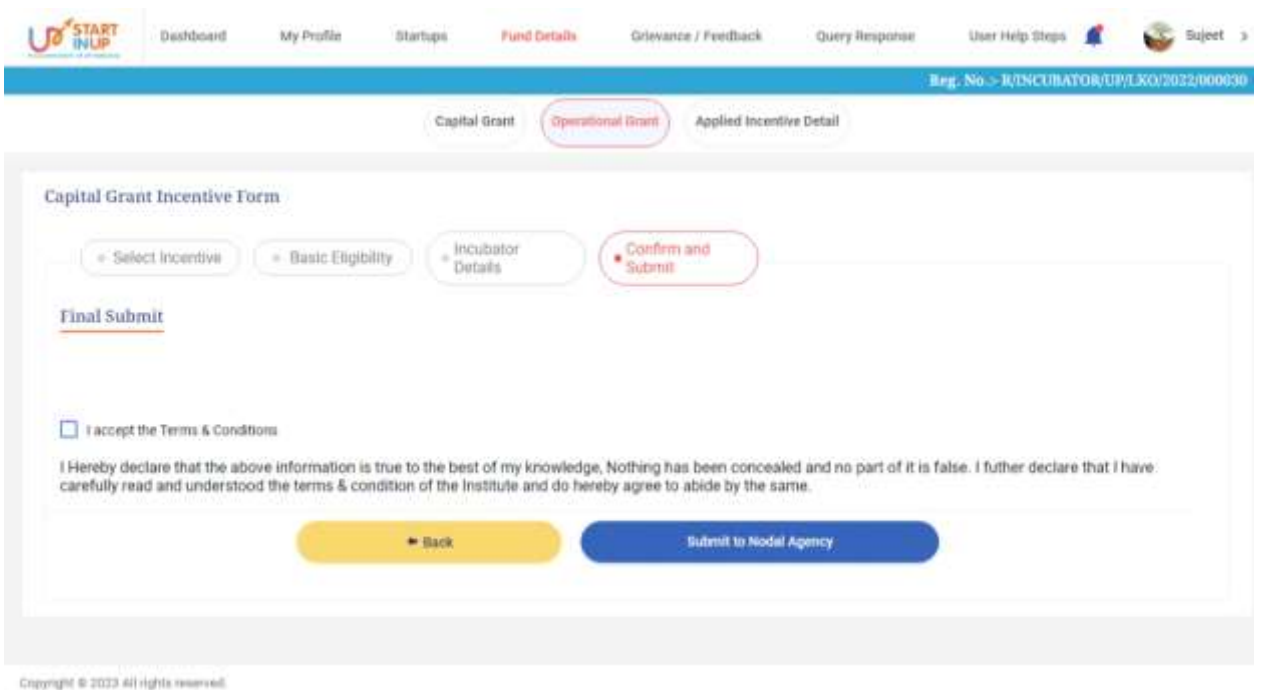

Tick mark the **Terms & Conditions** option and click on **Submit to Nodal Agency** button below to proceed.

### **4.6.3. Applied Incentive Detail**

<span id="page-26-0"></span>Click on the **Applied Incentive Detail** option from Apply Incentive Form menu to view the submitted Startup Incentive Form for availing Incentives as shown below:

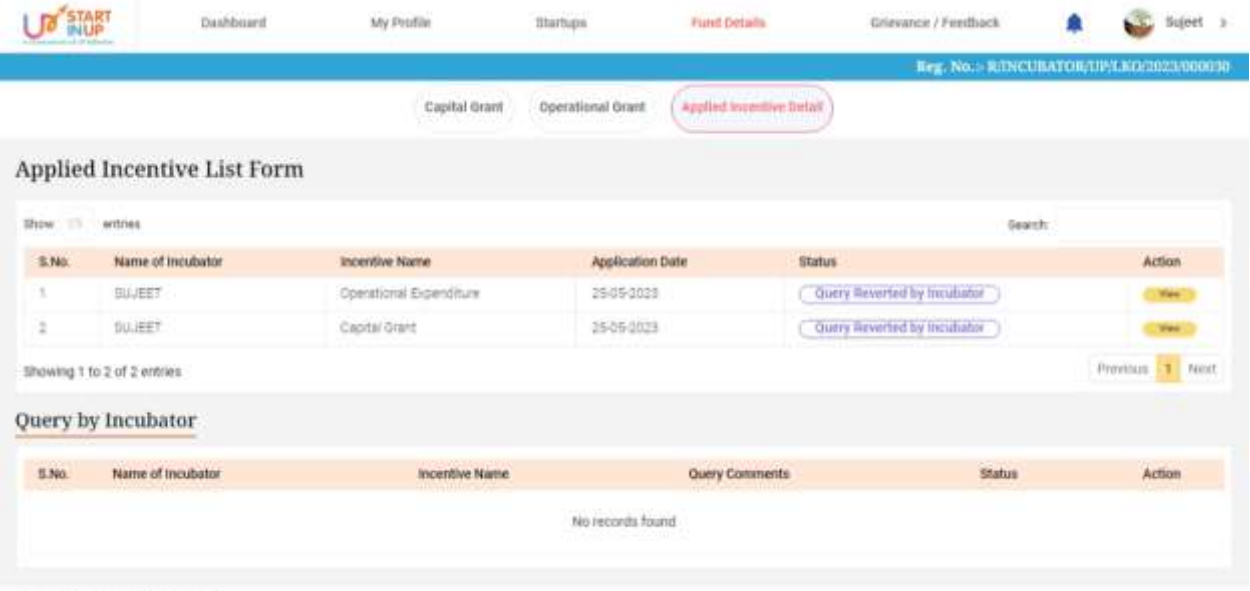

Copyright is 2021-67 rights reserved.

Version 1.0

## <span id="page-27-0"></span>**4.7. Grievance/Feedback**

Click on the Grievance/Feedback menu from Dashboard to Add and View Grievance/Feedback as shown in below image:

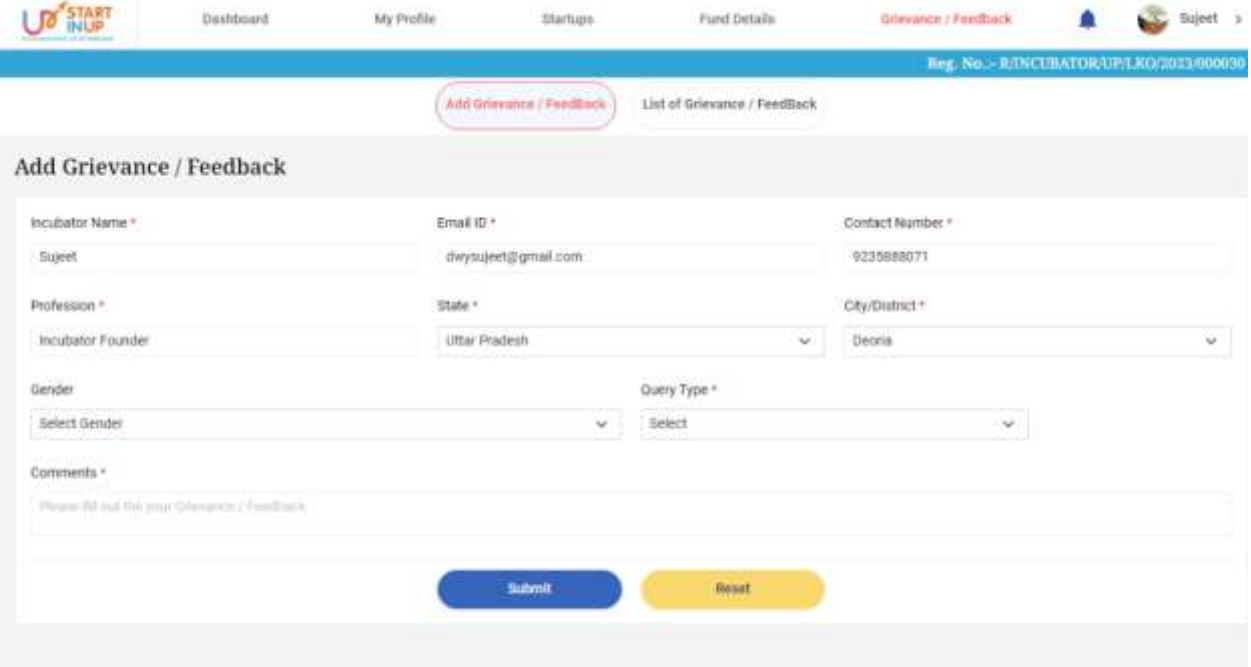

Copyright @ 2023 All rights reserved.

Following are the details required to be filled:

- 1. Incubator Name
- 2. Email ID
- 3. Contact Number
- 4. Profession
- 5. State
- 6. City/District
- 7. Gender
- 8. Query Type
- 9. Comments
- Once all the details are filled, click on Submit button to proceed further.
- Click on Reset button to reset details, if needed.

#### **4.7.1. Add Grievance/Feedback**

<span id="page-27-1"></span>To **Add Grievance/Feedback**, click on **Grievance/Feedback** menu from **Dashboard** and then click on Add Grievance/Feedback side menu. Page will appear as shown below:

User Manual of StartInUP Developed for Department of IT & Electronics, Government of Uttar Pradesh  $V$ orgion 1.0

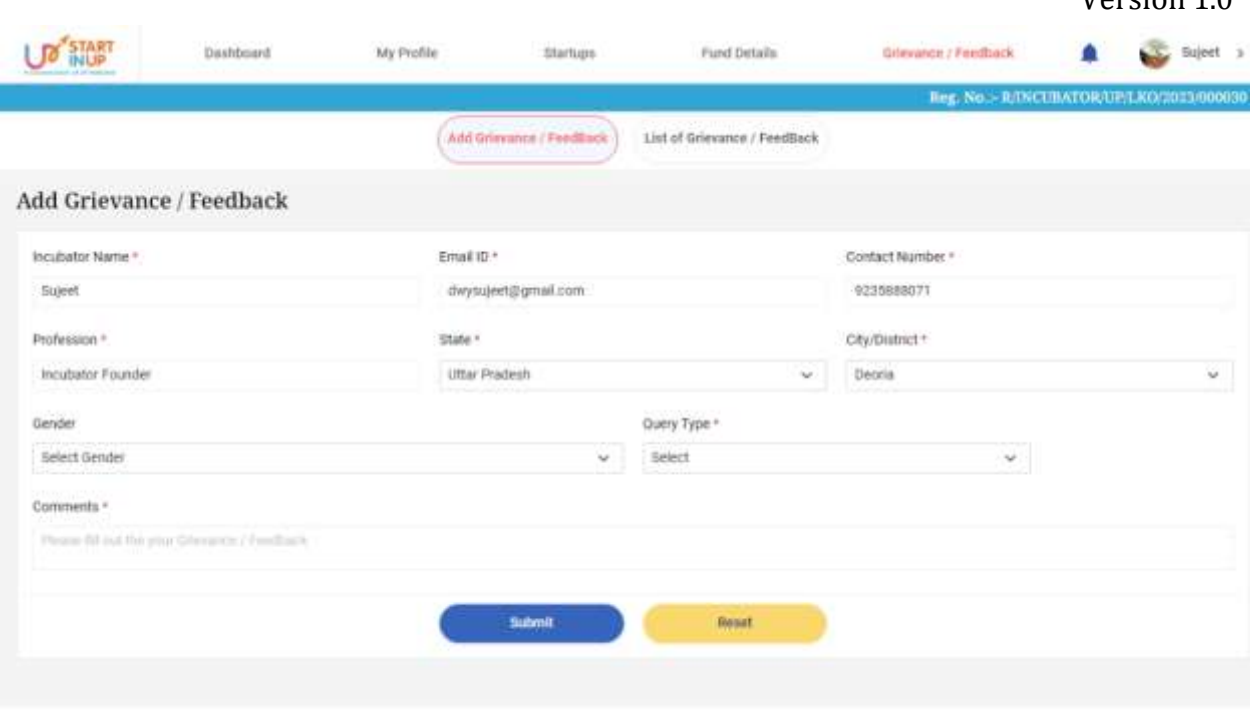

Copyright @ 2023 All rights reserved.

- Fill the required details and click on **Submit** button to add Grievance.
- Following are the details required to be filled:
	- 1. Incubator Name
	- 2. Email ID
	- 3. Contact Number
	- 4. Profession
	- 5. State
	- 6. City/District
	- 7. Gender
	- 8. Query Type(Select)
	- 9. Comments
	- Click on Reset button to reset details, if needed.

### **4.7.2. List of Grievance/Feedback**

<span id="page-28-0"></span>To view added grievances, click on List of Grievance/Feedback. Page will appear as shown below:

<span id="page-29-0"></span>User Manual of StartInUP Developed for Department of IT & Electronics, Government of Uttar Pradesh  $V$ orgion 1.0

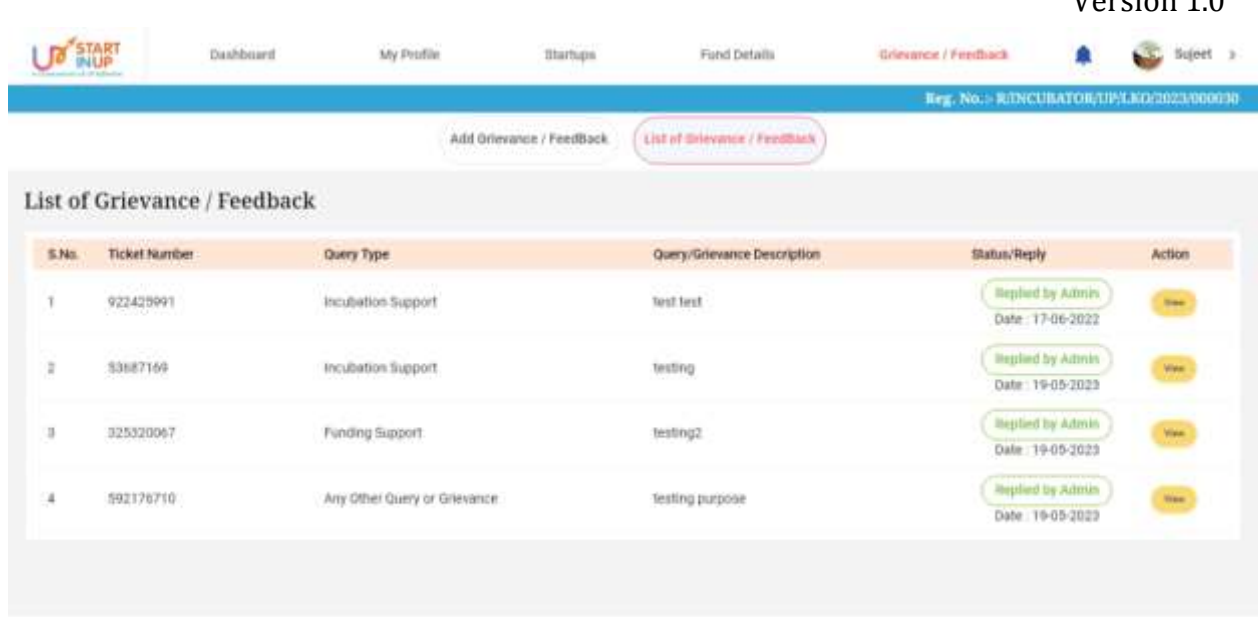

Copyright @ 2023 All rights reserved.

Click on **View** action icon link to view the **Ticket Number/Query Details**.

# **For Technical Support**

While using this software application if any technical error occurs, you can contact us on our Technical Helpline Number +91-522-4150500 or can raise your query by emailing us at support@otpl.co.in.